# IdeaCentre 5i (14L, 6), IdeaCentre 5 (14L, 6) Guide d'utilisation

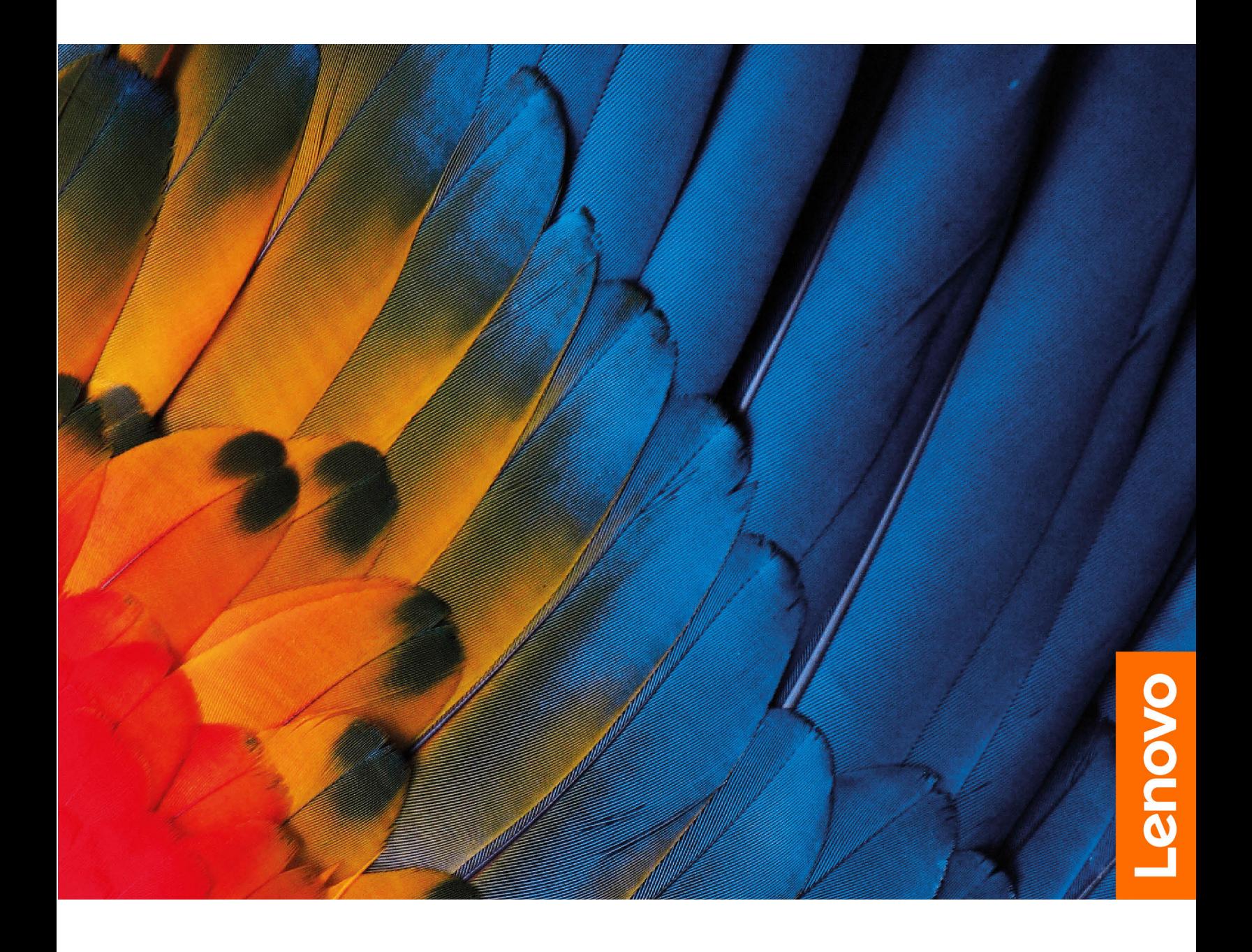

#### **À lire en premier**

Avant d'utiliser cette documentation et le produit associé, prenez connaissance des informations suivantes :

- Consignes de sécurité et déclaration de garantie
- [Consignes générales de sécurité et de conformité](https://pcsupport.lenovo.com/docs/generic_notices)
- Guide de configuration

#### **Première édition (Juillet 2021)**

#### **© Copyright Lenovo 2021.**

REMARQUE SUR LES DROITS LIMITÉS ET RESTREINTS : si les données ou les logiciels sont fournis conformément à un contrat GSA (« General Services Administration »), l'utilisation, la reproduction et la divulgation sont soumises aux restrictions stipulées dans le contrat n° GS-35F-05925.

## **Table des matières**

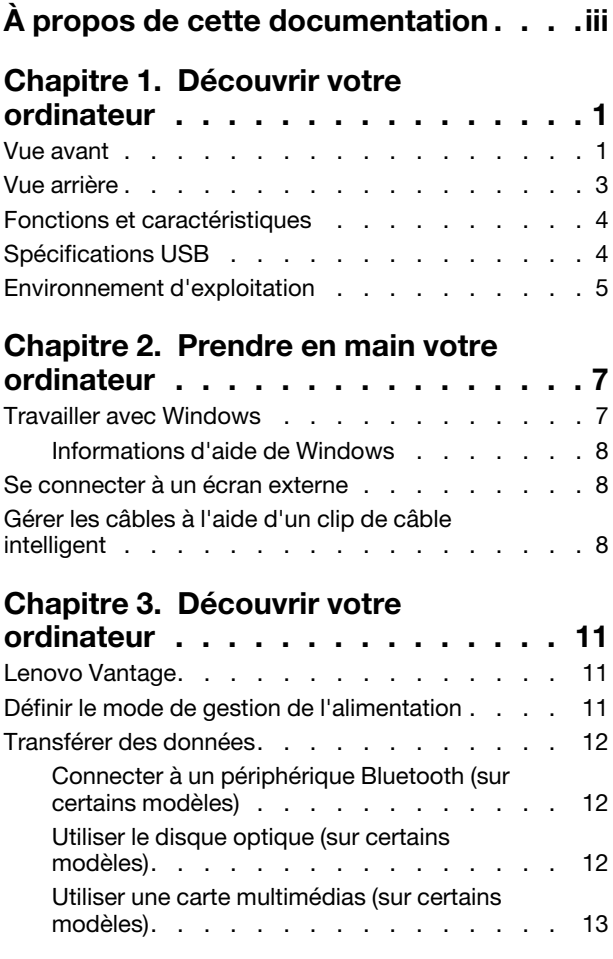

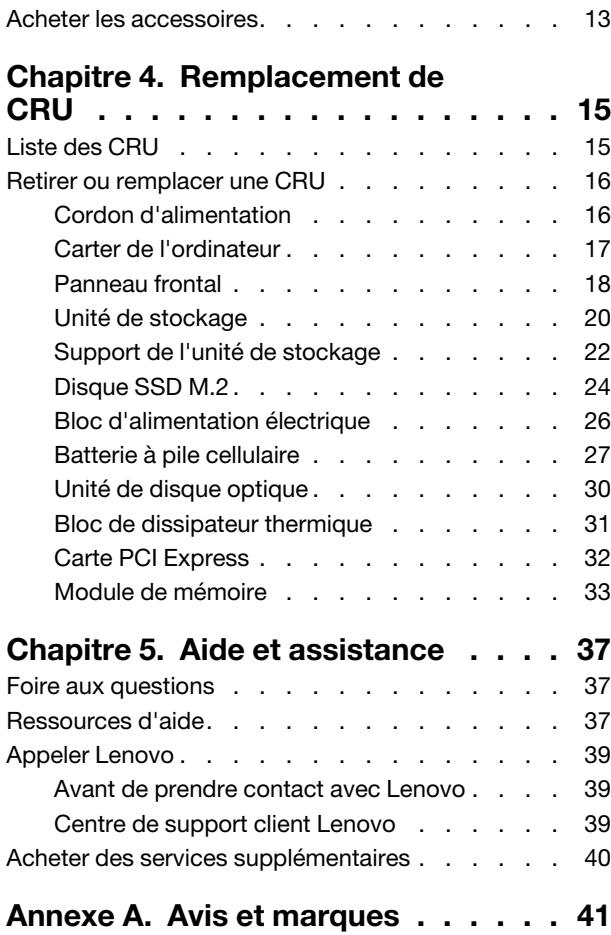

## <span id="page-4-0"></span>**À propos de cette documentation**

• Ce guide s'applique aux modèles de produits Lenovo énumérés ci-dessous. Il est possible que votre ordinateur diffère légèrement des illustrations contenues dans ce guide.

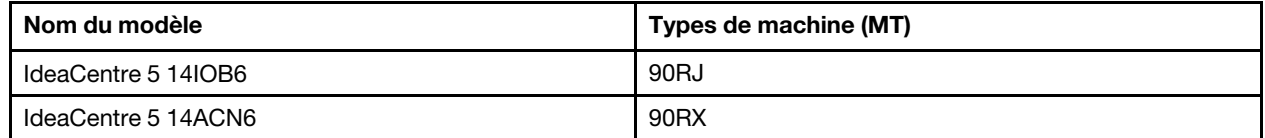

- Pour plus d'informations sur la conformité, reportez-vous à Consignes générales de sécurité et de conformité à l'adresse [https://pcsupport.lenovo.com/docs/generic\\_notices.](https://pcsupport.lenovo.com/docs/generic_notices)
- Selon le modèle de votre ordinateur, certains accessoires, fonctionnalités et logiciels peuvent ne pas être disponibles.
- Selon la version des systèmes d'exploitation et des programmes, certaines instructions pour l'interface utilisateur peuvent ne pas être applicables à votre ordinateur.
- Le contenu de la documentation est susceptible d'être modifié sans préavis. Lenovo améliore constamment la documentation de votre ordinateur, y compris ce Guide d'utilisation. Pour obtenir la dernière documentation à jour, accédez à la page<https://pcsupport.lenovo.com>.
- Microsoft® apporte des changements de fonction périodiques au système d'exploitation Windows® grâce à Windows Update. Par conséquent, certaines informations de cette documentation peuvent devenir obsolètes. Consultez les ressources de Microsoft pour plus d'informations.

## <span id="page-6-1"></span><span id="page-6-0"></span>**Chapitre 1. Découvrir votre ordinateur**

# $\overline{2}$ 3  $\mathbf{1}$  $\overline{\mathbf{4}}$ 5  $6**$  $\overline{7}$ Lenovo enovo

### **Vue avant**

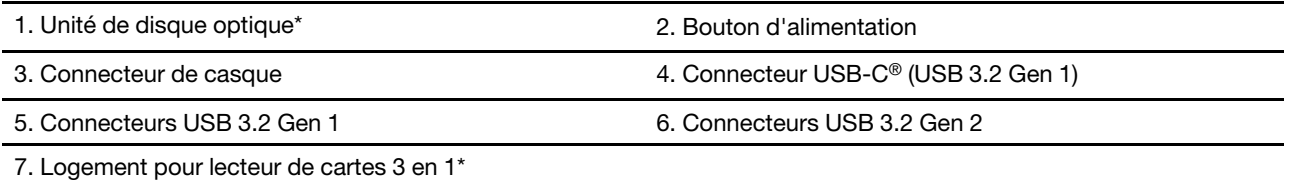

\* sur certains modèles

\*\* L'icône varie selon la configuration du modèle.

#### **Voyant d'alimentation**

Affiche l'état du système de votre ordinateur.

- **Allumé :** L'ordinateur est allumé.
- **Eteint :** L'ordinateur est éteint ou en mode hibernation.
- **Clignotant** : L'ordinateur est en mode veille.

#### **Connecteur de casque (pour IdeaCentre 5 14IOB6 uniquement)**

Le connecteur de casque est compatible avec :

- Les casques ou écouteurs avec prise TRS (3 pôles) de 3,5 mm
- Les casques avec prise TRRS conforme CTIA (4 pôles) 3,5 mm

**Remarque :** Ce connecteur de casque ne prend pas en charge les microphones externes autonomes avec prise TRS (3 pôles) ou casques avec prise TRRS (4 pôles) compatible OMTP.

#### **Rubriques connexes**

- [« Utiliser le disque optique \(sur certains modèles\) » à la page 12](#page-17-2).
- [« Utiliser une carte multimédias \(sur certains modèles\) » à la page 13.](#page-18-0)
- [« Spécifications USB » à la page 4](#page-9-1).

## <span id="page-8-0"></span>**Vue arrière**

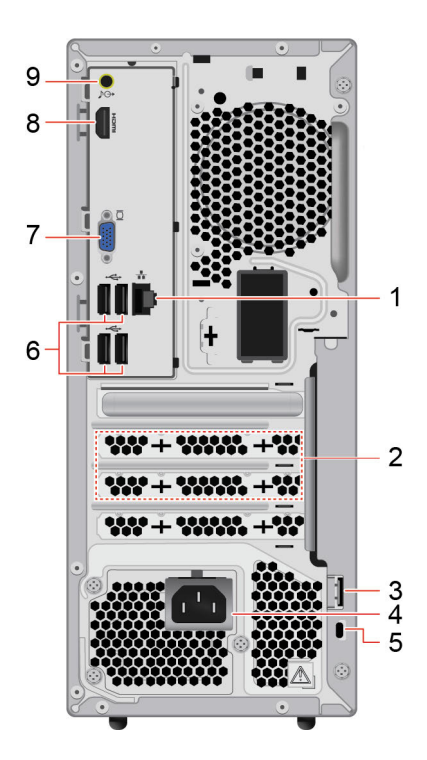

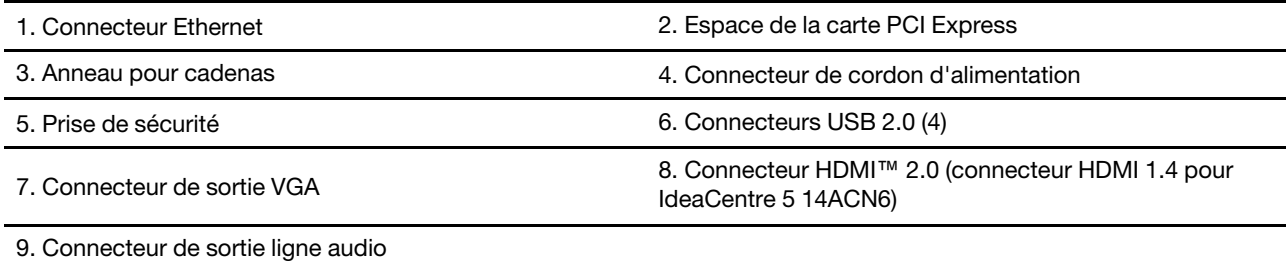

#### **Rubriques connexes**

• [« Spécifications USB » à la page 4](#page-9-1).

## <span id="page-9-0"></span>**Fonctions et caractéristiques**

Pour des spécifications détaillées sur votre ordinateur, consultez [https://psref.lenovo.com.](https://psref.lenovo.com)

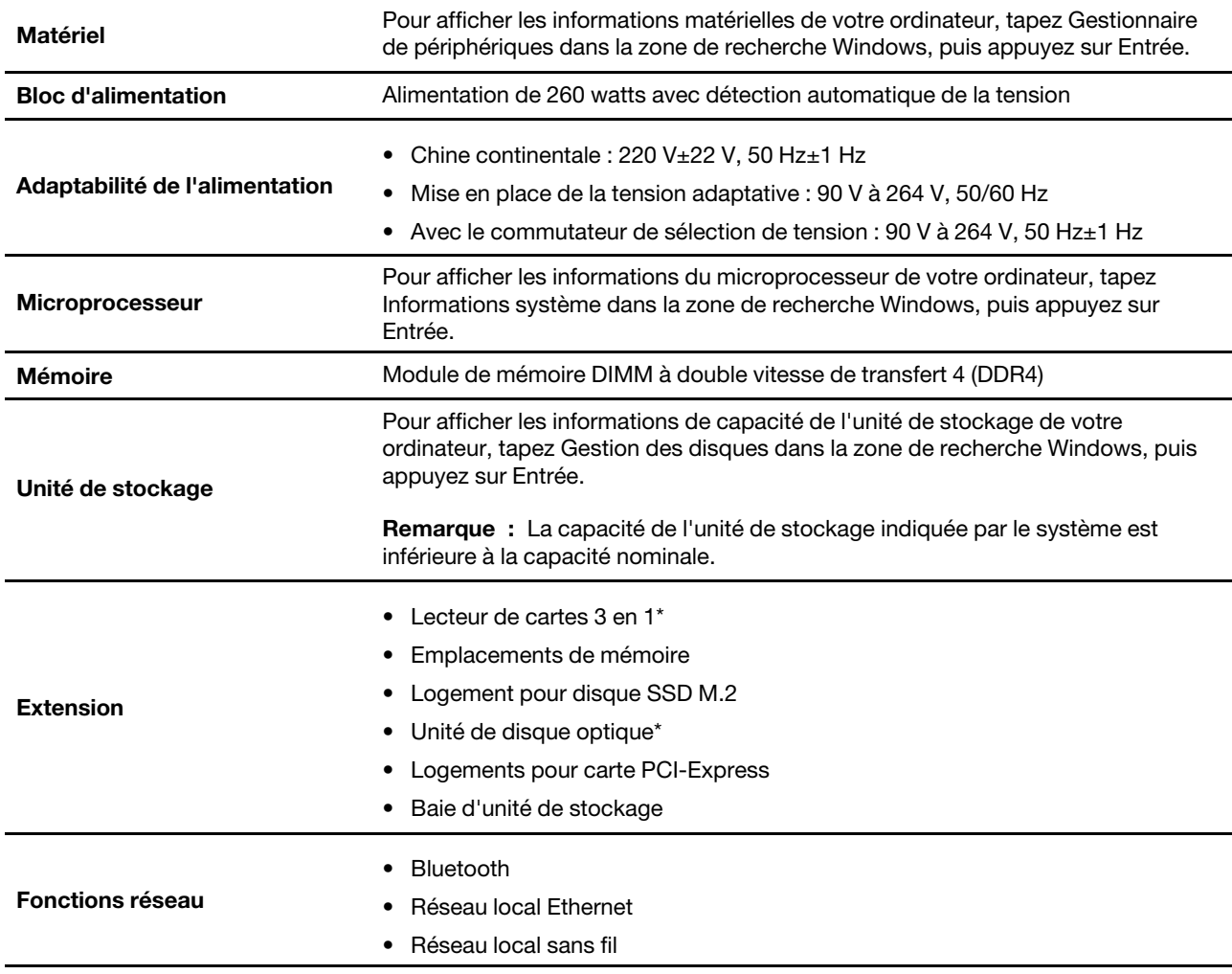

<span id="page-9-1"></span>\* sur certains modèles

## **Spécifications USB**

**Remarque :** Selon le modèle, certains connecteurs USB peuvent ne pas être disponibles sur votre ordinateur.

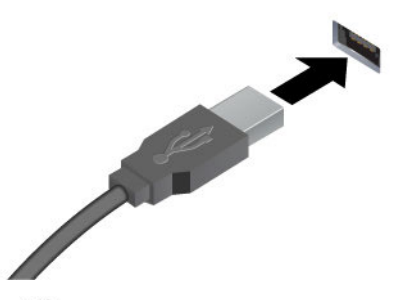

- •<br />
Connecteur USB 2.0
- ss<sup>-</sup> Connecteur USB 3.2 Gen 1
- Connecteur USB 3.2 Gen 2

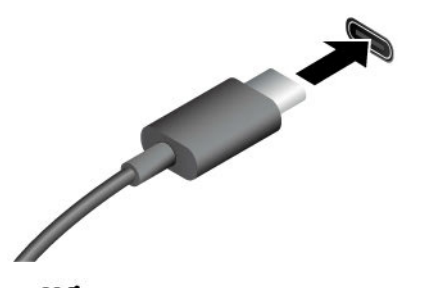

- SS<sup>-←</sup> Connecteur USB-C (3.2 Gen 1)
- Connecteur USB-C (3.2 Gen 2)
- Connecteur Thunderbolt 3 (USB-C)
- Connecteur Thunderbolt 4 (USB-C)

#### **Déclaration sur le taux de transfert USB**

Permet de connecter des périphériques USB compatibles, tels qu'un clavier USB, une souris USB, un périphérique de stockage USB ou une imprimante USB.

- Charger les périphériques compatibles USB-C avec la tension de sortie et un courant de 5 V et 3 A.
- Se connecter à un écran externe :
	- USB-C à VGA : 1 900 x 1 200 pixels, 60 Hz
	- USB-C à DP : 3 840 x 2 160 pixels, 60 Hz
- Connectez-vous aux accessoires USB-C pour permettre de développer les capacités de votre ordinateur. Pour acheter des accessoires USB-C, accédez à la page suivante [https://www.lenovo.com/](https://www.lenovo.com/accessories)  [accessories.](https://www.lenovo.com/accessories)

En fonction de nombreux facteurs tels que la capacité de traitement de l'hôte et des périphériques, les attributs de fichier et les autres facteurs relatifs à la configuration du système et les environnements d'exploitations, le taux de transfert réel des différents connecteurs USB sur ce périphérique peut varier et être inférieur aux vitesses de transfert listées ci-dessous pour chaque périphérique correspondant.

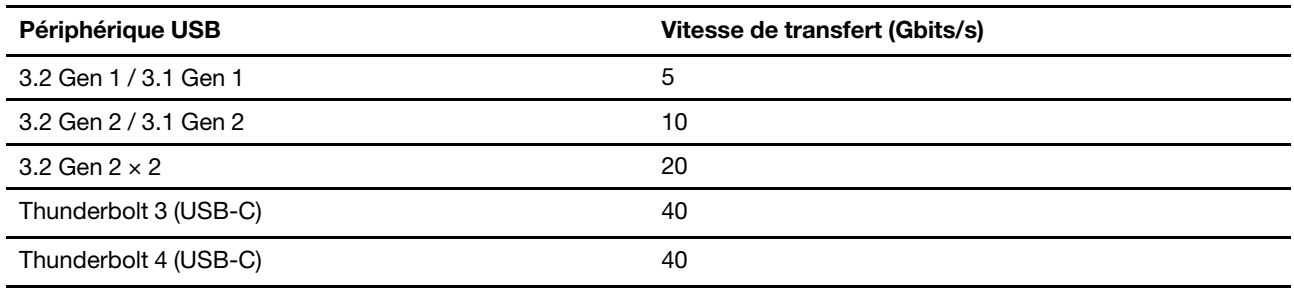

### <span id="page-10-0"></span>**Environnement d'exploitation**

#### **Température**

• En fonctionnement : 5 à 41 °C

- Transport ou stockage :
	- Pour les ordinateurs de bureau communs : -40 à 60 °C
	- Pour les ordinateurs de bureau tout-en-un : -20 à 60 °C

#### **Humidité relative**

- En fonctionnement : 20 % à 80 % (sans condensation)
- Stockage : 10 % à 90 % (sans condensation)

#### **Altitude**

- En fonctionnement : -15,2 m à 3 048 m
- Stockage : -15,2 m à 12 192 m

## <span id="page-12-1"></span><span id="page-12-0"></span>**Chapitre 2. Prendre en main votre ordinateur**

## **Travailler avec Windows**

Le tableau suivant contient les paramètres de Windows fréquemment utilisés. Vous pouvez découvrir les fondamentaux et commencer à travailler avec Windows immédiatement.

Pour configurer les paramètres, saisissez les mots-clés correspondants dans le champ de recherche de Windows et sélectionnez la meilleure correspondance. Suivez les instructions à l'écran pour personnaliser les paramètres.

| <b>Fonctions</b>                  | <b>Descriptions</b>                                                                                                    | Recherche par<br>mots-clés  |
|-----------------------------------|----------------------------------------------------------------------------------------------------|-----------------------------|
| Panneau de<br>configuration       | Affichez ou modifiez les paramètres de Windows, y compris l'installation et<br>la configuration du matériel et des logiciels.                                                                                                    | Panneau de<br>configuration |
| Se connecter aux<br>réseaux Wi-Fi | Pour les modèles équipés d'un module de réseau local sans fil, vous<br>pouvez connecter votre ordinateur à un réseau Wi-Fi®. Cliquez sur l'icône<br>réseau dans la zone de notification Windows, puis sélectionnez un réseau<br>pour la connexion.<br>Remarque : Le module de réseau local sans fil de votre ordinateur peut<br>être compatible avec différentes normes. Dans certains pays ou régions,<br>l'utilisation de la norme 802.11ax peut être désactivée selon les<br>réglementations locales. | Wi-Fi                       |
| Connexion aux<br>réseaux câblés   | Pour des modèles qui comportent un connecteur Ethernet (RJ-45), vous<br>pouvez utiliser un câble Ethernet pour connecter votre ordinateur à un<br>réseau câblé.                                                                                                    |                             |
| Mode avion                        | Le mode Avion est un paramètre pratique, permettant d'activer ou de<br>désactiver toutes les communications sans fil sur votre ordinateur. Vous<br>pouvez par exemple être amené à activer cette fonction lorsque vous êtes<br>dans un avion.                                                                                                    | Mode avion                  |
| Mode d'éclairage<br>nocturne      | La veilleuse est un interrupteur dans Windows que vous pouvez activer et<br>désactiver. Lorsque cette fonction est activée, l'écran affiche des couleurs<br>plus chaudes et la quantité de lumière bleue émise est réduite. Le mode<br>veilleuse permet de réduire les risques de développement de fatigue et de<br>tension oculaire.<br>Remarque : Pour plus d'informations sur la réduction de la fatigue<br>oculaire, consultez https://www.lenovo.com/us/en/compliance/visual-fatigue.               | <b>Éclairage nocturne</b>   |

Tableau 1. Paramètres de base

Tableau 1. Paramètres de base (suite)

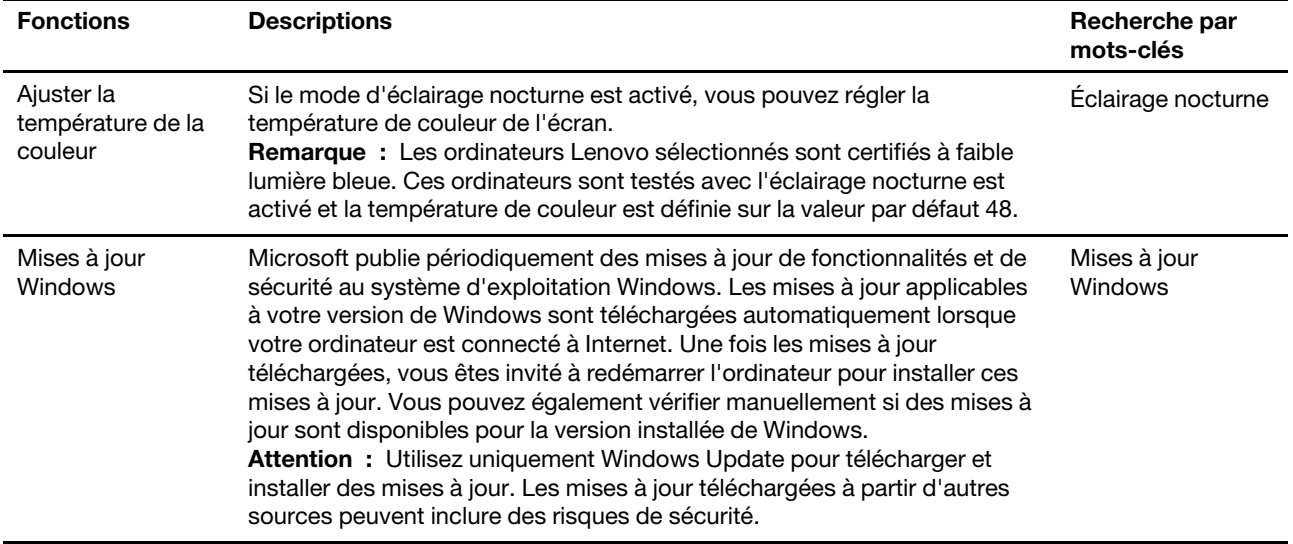

### <span id="page-13-0"></span>**Informations d'aide de Windows**

Si les instructions à l'écran ne permettent pas de résoudre votre problème, reportez-vous à ce qui suit pour obtenir des informations sur l'aide en ligne de Windows.

- Saisissez Obtenir de l'aide ou Conseils dans la zone de recherche Windows et appuyez sur Entrée. Lorsque l'application s'ouvre, saisissez la description du problème et sélectionnez le résultat correspondant.
- Consultez le site Web de support Microsoft : [https://support.microsoft.com.](https://support.microsoft.com) Saisissez ce que vous recherchez dans le champ de recherche et découvrez les résultats de la recherche.

### <span id="page-13-1"></span>**Se connecter à un écran externe**

Connectez un projecteur ou un moniteur à votre ordinateur pour réaliser des présentations ou pour élargir votre espace de travail.

#### **Connexion à un écran sans fil**

Vérifiez que l'ordinateur et l'écran sans fil prennent en charge la fonction Miracast®.

Appuyez sur les touches **Windows** et **K**, puis sélectionnez un écran sans fil pour vous y connecter.

#### **Modifier les paramètres d'affichage**

Pour modifier les paramètres d'affichage, saisissez Paramètres d'affichage dans la zone de recherche de Windows et appuyez sur Entrée.

### <span id="page-13-2"></span>**Gérer les câbles à l'aide d'un clip de câble intelligent**

**Remarque :** Vous pouvez acheter un clip de câble intelligent auprès de Lenovo.

Pour gérer les câbles des périphériques (tels que le clavier et la souris) avec un clip de câble intelligent :

- 1. Placez les câbles dans les enfoncements du clip.
- 2. Installez le clip comme indiqué.

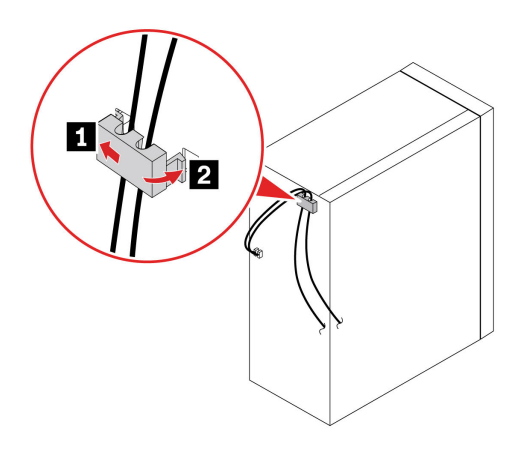

## <span id="page-16-1"></span><span id="page-16-0"></span>**Chapitre 3. Découvrir votre ordinateur**

### **Lenovo Vantage**

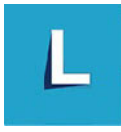

Le programme Lenovo Vantage préinstallé est une solution unique personnalisée pour vous aider à maintenir votre ordinateur avec des mises à jour et des correctifs automatiques, à configurer les paramètres matériels et à obtenir une assistance personnalisée.

#### **Accéder à Lenovo Vantage**

Saisissez Lenovo Vantage dans la zone de recherche et appuyez sur Entrée.

Pour télécharger la dernière version de Lenovo Vantage, accédez à Microsoft Store et recherchez le nom de l'application.

#### **Principales fonctions**

Lenovo Vantage vous permet de :

- Connaître l'état des périphériques facilement et personnaliser les paramètres des périphériques.
- Télécharger et installer l'interface UEFI BIOS, les mises à jour du microprogramme et du pilote pour garder votre ordinateur à jour.
- Surveiller l'état de votre ordinateur et le protéger contre les menaces extérieures.
- Scannez le matériel de l'ordinateur et diagnostiquez les problèmes matériels.
- Rechercher l'état de la garantie (en ligne).
- Accédez au guide d'utilisation et aux articles utiles.

#### **Remarques :**

- Les fonctions disponibles varient selon le modèle de l'ordinateur.
- Lenovo Vantage effectue des mises à jour périodiques des fonctions pour optimiser sans cesse votre expérience avec votre ordinateur. La description des fonctions peut être différente de celle de l'interface utilisateur actuelle.

### <span id="page-16-2"></span>**Définir le mode de gestion de l'alimentation**

Pour les ordinateurs compatibles ENERGY STAR®, le mode de gestion de l'alimentation suivant prend effet lorsque vos ordinateurs sont restés inactifs pendant un certain temps :

- arrêt de l'écran : après 10 minutes
- mise en veille de l'ordinateur : après 25 minutes

Pour faire sortir l'ordinateur du mode veille, appuyez sur une touche quelconque du clavier.

Pour modifier ou personnaliser un mode de gestion de l'alimentation :

- 1. Saisissez Mode de gestion de l'alimentation dans la zone de recherche Windows et appuyez sur Entrée.
- 2. Personnalisez un mode de gestion de l'alimentation de votre choix.

## <span id="page-17-0"></span>**Transférer des données**

Partagez rapidement vos fichiers à l'aide de la technologie Bluetooth intégrée entre périphériques possédant les mêmes fonctionnalités. Vous pouvez installer un disque ou une carte multimédias pour transférer des données.

## <span id="page-17-1"></span>**Connecter à un périphérique Bluetooth (sur certains modèles)**

Vous pouvez connecter tous les types de périphériques compatibles Bluetooth sur votre ordinateur, par exemple un clavier, une souris, un smartphone ou des haut-parleurs. Pour vous assurer que la connexion est établie, placez les périphériques à une distance maximale de 10 mètres de l'ordinateur.

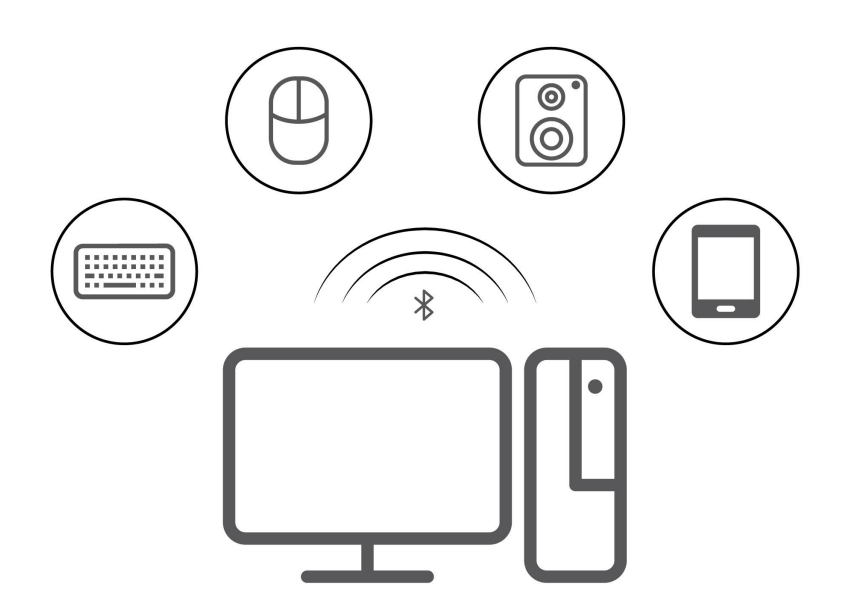

- 1. Cliquez sur l'icône du Centre de notifications dans la zone de notification de Windows. Activez la fonction Bluetooth.
- 2. Cliquez sur les options Bluetooth pour ajouter un périphérique Bluetooth, puis suivez les instructions à l'écran.

## <span id="page-17-2"></span>**Utiliser le disque optique (sur certains modèles)**

Si votre ordinateur est équipé d'un disque optique, lisez les informations suivantes.

#### **Connaître le type de votre unité de disque optique**

Pour afficher le type de l'unité de disque optique, tapez Gestionnaire de périphériques dans la zone de recherche Windows, puis appuyez sur Entrée.

#### **Installation ou retrait d'un disque**

- 1. Lorsque l'ordinateur est sous tension, appuyez sur le bouton d'éjection de l'unité de disque optique. Le plateau s'extrait automatiquement de l'unité.
- 2. Insérez un disque dans le plateau ou retirez un disque du plateau, puis repoussez le plateau dans l'unité.

**Remarque :** Si le plateau ne s'extrait pas de l'unité lorsque vous appuyez sur le bouton d'éjection, mettez l'ordinateur hors tension. Insérez ensuite un trombone déplié dans l'orifice d'éjection d'urgence adjacent au bouton d'éjection. N'utilisez l'orifice d'éjection d'urgence qu'en cas d'urgence.

#### **Enregistrer un disque**

- 1. Insérez un disque optique inscriptible dans l'unité de disque optique prenant l'enregistrement en charge.
- 2. Effectuez l'une des opérations suivantes :
	- Ouvrez Windows Media Player.
	- Cliquez deux fois sur le fichier ISO.
- 3. Suivez les instructions à l'écran.

### <span id="page-18-0"></span>**Utiliser une carte multimédias (sur certains modèles)**

Si votre ordinateur dispose d'un logement pour carte SD, lisez les informations suivantes.

#### **Installer une carte multimédia**

- 1. Repérer l'emplacement de la carte SD.
- 2. Assurez-vous que les contacts métalliques de la carte sont orientés vers ceux du logement pour carte SD. Insérez fermement la carte dans le logement de la carte SD jusqu'à ce qu'elle soit fixée en place.

#### **Retirer une carte mémoire**

**Attention :** Avant de retirer une carte mémoire, éjectez-la au préalable du système d'exploitation Windows. Vous risquez sinon d'endommager ou de perdre les données présentes sur la carte.

Pour retirer une carte multimédia, saisissez Retirer périphérique et éjecter média dans la zone de recherche de Windows et appuyez sur Entrée.

### <span id="page-18-1"></span>**Acheter les accessoires**

Lenovo dispose d'un certain nombre d'accessoires et de mises à niveau de matériel pour étendre les fonctions de votre ordinateur. Il s'agit notamment de modules de mémoire, de périphériques de stockage, de cartes réseau, de boîtiers d'alimentation, de claviers, de souris, etc.

Pour acheter des produits Lenovo, rendez-vous à l'adresse suivante : [https://pcsupport.lenovo.com/](https://pcsupport.lenovo.com/warrantyupgrade)  [warrantyupgrade.](https://pcsupport.lenovo.com/warrantyupgrade)

## <span id="page-20-0"></span>**Chapitre 4. Remplacement de CRU**

Les unités remplaçables par l'utilisateur (CRU) sont des éléments de la tablette pouvant être mis à niveau ou remplacés par l'utilisateur. Les ordinateurs Lenovo contiennent les types de CRU suivants :

- **CRU en libre service :** Correspondent aux composants qui peuvent être aisément installés ou remplacés par le client lui-même ou par des techniciens de maintenance qualifiés avec des frais supplémentaires.
- **CRU optionnelles :** Correspondent aux composants qui peuvent être installés ou remplacés par les clients disposant d'un niveau de compétence supérieur. Des techniciens de maintenance qualifiés peuvent également proposer un service d'installation ou de remplacement dans le cadre du type de garantie désigné pour l'ordinateur du client.

Si vous avez l'intention d'installer la CRU, Lenovo vous l'enverra. Les informations sur les CRU et les instructions de remplacement sont fournies avec le produit et sont disponibles auprès de Lenovo à tout moment sur simple demande. Il peut vous être demandé de renvoyer le composant défectueux qui est remplacé par la CRU. Lorsque le retour du composant défectueux est requis : (1) des instructions de retour, une étiquette de renvoi prépayée et un conteneur sont fournis avec la CRU de remplacement ; et (2) la CRU de remplacement peut vous être facturée si Lenovo ne reçoit pas le composant défectueux dans un délai de trente (30) jours à compter de votre réception de la CRU de remplacement. Pour plus d'informations, consultez la documentation de garantie Lenovo : [https://www.lenovo.com/warranty/llw\\_02](https://www.lenovo.com/warranty/llw_02)

## <span id="page-20-1"></span>**Liste des CRU**

La liste de CRU de cet ordinateur est la suivante :

#### **CRU en libre service**

- Clavier\*
- Souris\*
- Carter de l'ordinateur
- Panneau frontal
- Disque SSD M.2
- Module de mémoire
- Unité de disque optique\*
- Carte PCI Express
- Support de carte PCI-Express
- Cordon d'alimentation
- Kit de vis
- Unité de stockage
- Support de l'unité de stockage
- Support en caoutchouc pour unité de stockage

#### **CRU optionnelles**

- Batterie à pile cellulaire
- Haut-parleur interne\*
- Clavier
- Module de mémoire
- Bloc de dissipateur thermique
- Bloc d'alimentation électrique

<span id="page-21-0"></span>\* sur certains modèles

## **Retirer ou remplacer une CRU**

Cette section fournit des instructions sur la manière de retirer ou de remplacer une CRU.

## <span id="page-21-1"></span>**Cordon d'alimentation**

#### **Condition préalable**

Avant de commencer, lisez les [Consignes générales de sécurité et de conformité](https://pcsupport.lenovo.com/docs/generic_notices) et imprimez les instructions suivantes.

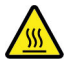

Avant d'ouvrir le carter de l'ordinateur, mettez l'ordinateur hors tension et patientez pendant plusieurs minutes jusqu'à ce que l'ordinateur ait refroidi.

**Remarque :** Ne retirez pas le cordon d'alimentation quand l'ordinateur est connecté à l'alimentation secteur. Sinon, il peut exister un risque de court-circuit.

#### **Procédure de remplacement**

- 1. Éteignez l'ordinateur et retirez tous les périphériques et les câbles connectés.
- 2. Retirez le cordon d'alimentation.

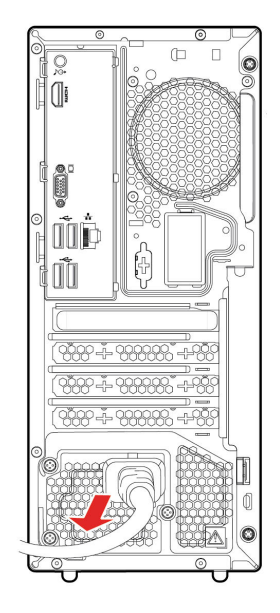

3. Branchez le nouveau cordon d'alimentation à l'ordinateur.

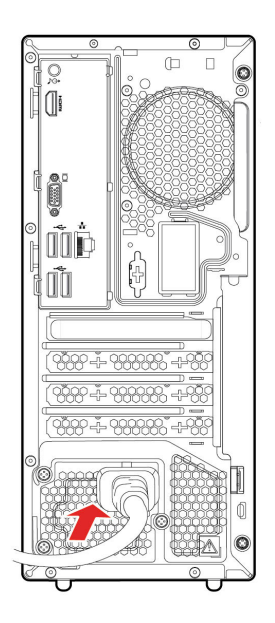

- 4. Réinstallez toutes les pièces retirées.
- 5. Placez l'ordinateur en position verticale. Ensuite, rebranchez le cordon d'alimentation et tous les câbles débranchés sur l'ordinateur.

**Remarque :** Si un dispositif de verrouillage est disponible, utilisez-le pour verrouiller l'ordinateur.

## <span id="page-22-0"></span>**Carter de l'ordinateur**

#### **Condition préalable**

Avant de commencer, lisez les [Consignes générales de sécurité et de conformité](https://pcsupport.lenovo.com/docs/generic_notices) et imprimez les instructions suivantes.

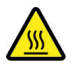

Avant d'ouvrir le carter de l'ordinateur, mettez l'ordinateur hors tension et patientez pendant plusieurs minutes jusqu'à ce que l'ordinateur ait refroidi.

- 1. Éteignez l'ordinateur et retirez tous les périphériques et les câbles connectés.
- 2. Déverrouillez tous les dispositifs de verrouillage qui maintiennent le carter de l'ordinateur en place.
- 3. En tenant l'ordinateur par les côtés, déposez-le sur la table, le carter de l'ordinateur sur le dessus.
- 4. Retirez les vis et faites glisser le carter de l'ordinateur hors du châssis.

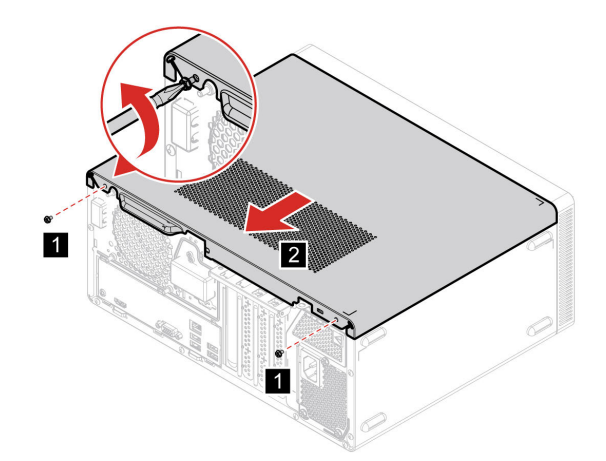

5. Installez le nouveau carter de l'ordinateur et fixez le carter avec les vis.

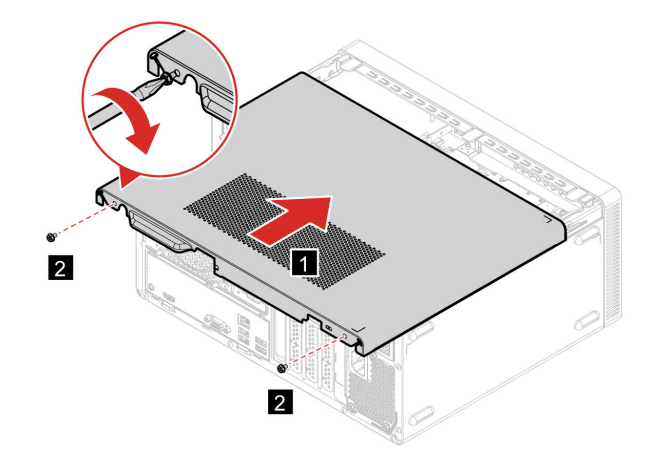

6. Placez l'ordinateur en position verticale. Ensuite, rebranchez le cordon d'alimentation et tous les câbles débranchés sur l'ordinateur.

**Remarque :** Si un dispositif de verrouillage est disponible, utilisez-le pour verrouiller l'ordinateur.

## <span id="page-23-0"></span>**Panneau frontal**

#### **Condition préalable**

Avant de commencer, lisez les [Consignes générales de sécurité et de conformité](https://pcsupport.lenovo.com/docs/generic_notices) et imprimez les instructions suivantes.

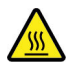

Avant d'ouvrir le carter de l'ordinateur, mettez l'ordinateur hors tension et patientez pendant plusieurs minutes jusqu'à ce que l'ordinateur ait refroidi.

- 1. Éteignez l'ordinateur et retirez tous les périphériques et les câbles connectés.
- 2. Retirez le carter de l'ordinateur. Voir [« Carter de l'ordinateur » à la page 17](#page-22-0).
- 3. Retirez le panneau frontal en ouvrant les trois taquets en plastique comme indiqué.

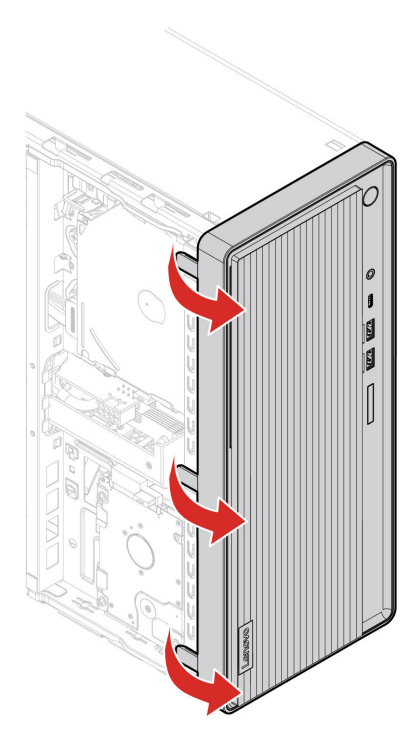

4. Installez le panneau frontal en verrouillant les trois taquets en plastique comme indiqué.

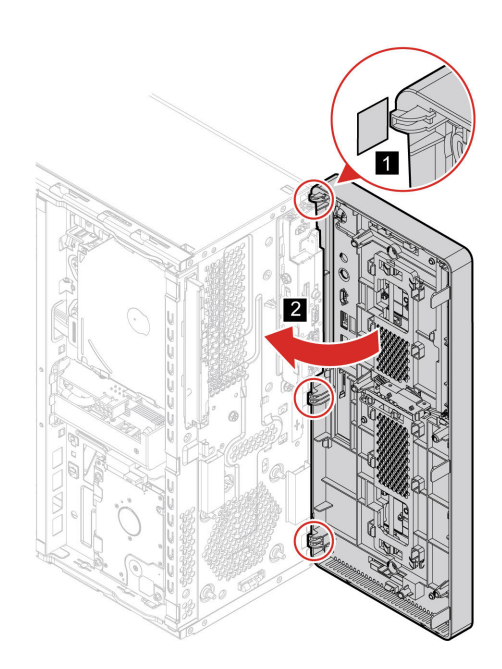

- 5. Réinstallez toutes les pièces retirées.
- 6. Placez l'ordinateur en position verticale. Ensuite, rebranchez le cordon d'alimentation et tous les câbles débranchés sur l'ordinateur.

**Remarque :** Si un dispositif de verrouillage est disponible, utilisez-le pour verrouiller l'ordinateur.

## <span id="page-25-0"></span>**Unité de stockage**

#### **Condition préalable**

Avant de commencer, lisez les [Consignes générales de sécurité et de conformité](https://pcsupport.lenovo.com/docs/generic_notices) et imprimez les instructions suivantes.

**Attention :** L'unité de stockage interne est sensible. Toute manipulation incorrecte risque d'endommager voire de détruire définitivement les données. Lors de l'utilisation de l'unité de stockage interne., respectez les instructions suivantes :

- Remplacez l'unité de stockage interne uniquement si elle doit être réparée ou mise à niveau. L'unité de stockage interne n'a pas été conçu pour des remplacements ou des échanges fréquents.
- Avant de remplacer l'unité de stockage interne, faites une copie de sauvegarde de toutes les données que vous souhaitez conserver.
- Ne touchez pas l'arête de contact de l'unité de stockage interne. Vous risquez sinon d'endommager l'unité de stockage interne.
- N'appuyez pas sur l'unité de stockage interne.
- N'exposez pas l'unité de stockage interne à des chocs physiques ou à des vibrations. Placez l'unité de stockage interne sur un tissu ou toute autre matière permettant d'absorber les chocs.

- 1. Éteignez l'ordinateur et retirez tous les périphériques et les câbles connectés.
- 2. Retirez le carter de l'ordinateur. Voir [« Carter de l'ordinateur » à la page 17](#page-22-0).
- 3. Retirez le panneau frontal. Voir [« Panneau frontal » à la page 18](#page-23-0) .
- 4. Retirez le disque optique. Voir [« Unité de disque optique » à la page 30.](#page-35-0)
- 5. Faites pivoter la baie d'unité vers le haut.

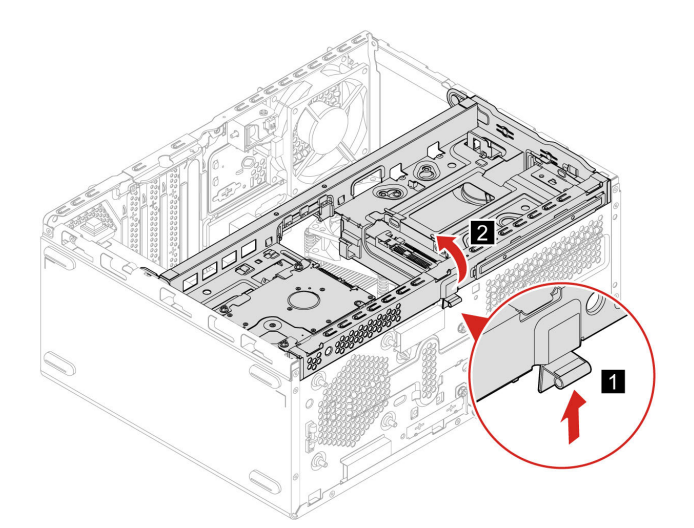

- 6. Débranchez le câble de données et le cordon d'alimentation de l'unité de stockage.
- 7. Retirez les vis, puis l'unité de stockage.

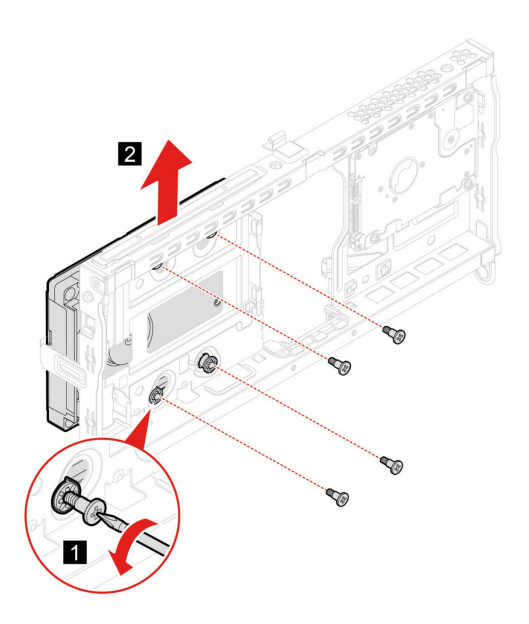

8. Installez l'unité de stockage et fixez-la à l'aide de vis.

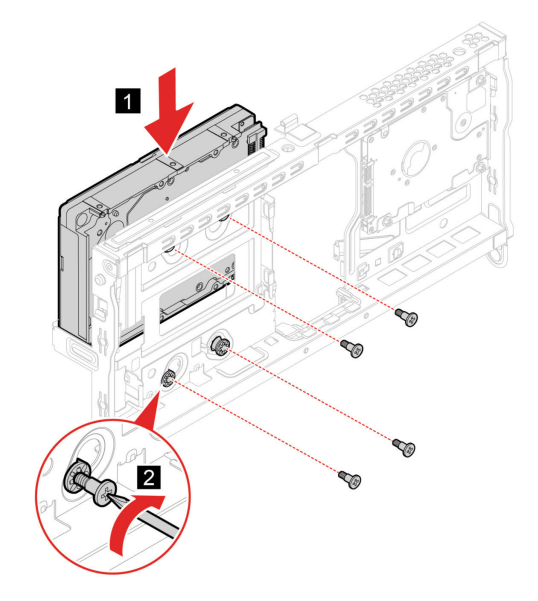

9. Faites pivoter ensuite le bloc de la baie d'unité vers le bas jusqu'à ce qu'il s'enclenche.

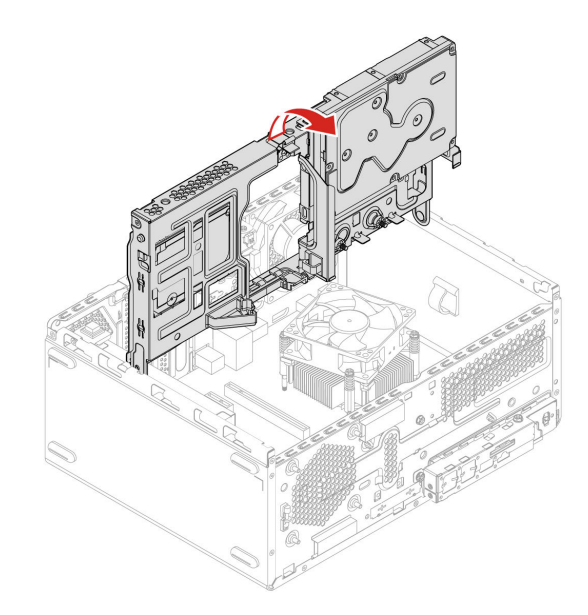

- 10. Réinstallez toutes les pièces retirées.
- 11. Placez l'ordinateur en position verticale. Ensuite, rebranchez le câble de données et le cordon d'alimentation à l'ordinateur.

**Remarque :** Si un dispositif de verrouillage est disponible, utilisez-le pour verrouiller l'ordinateur.

## <span id="page-27-0"></span>**Support de l'unité de stockage**

#### **Condition préalable**

Avant de commencer, lisez les [Consignes générales de sécurité et de conformité](https://pcsupport.lenovo.com/docs/generic_notices) et imprimez les instructions suivantes.

- 1. Éteignez l'ordinateur et retirez tous les périphériques et les câbles connectés.
- 2. Retirez le carter de l'ordinateur. Voir [« Carter de l'ordinateur » à la page 17](#page-22-0).
- 3. Retirez le panneau frontal. Voir [« Panneau frontal » à la page 18.](#page-23-0)
- 4. Débranchez les câbles de données et les cordons d'alimentation de l'unité de disque optique et de l'unité de stockage.
- 5. Retirez le disque optique. Voir [« Unité de disque optique » à la page 30](#page-35-0)
- 6. Retirez l'unité de stockage. Voir [« Unité de stockage » à la page 20](#page-25-0)
- 7. Faites pivoter le bloc de baie d'unité vers le haut.

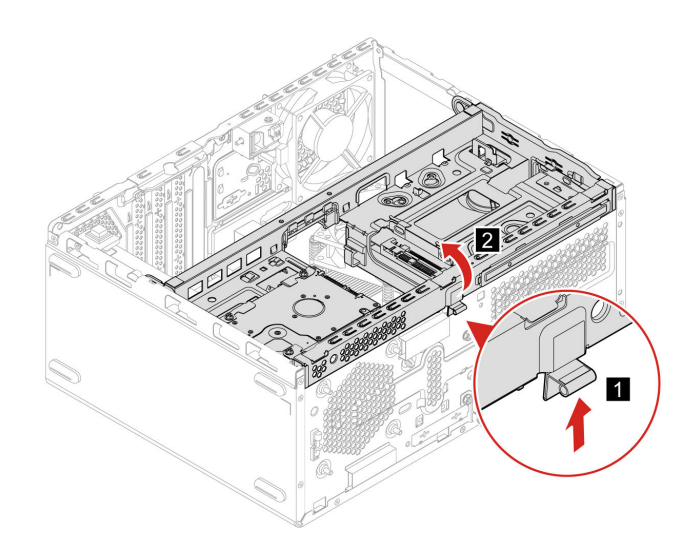

8. Retirez le support de l'unité de stockage.

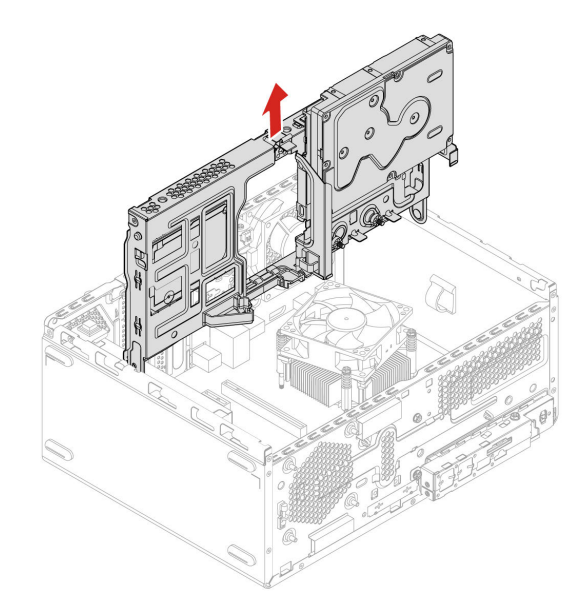

9. Installez le nouveau support de l'unité de stockage et faites pivoter l'assemblage de la baie d'unité vers le bas.

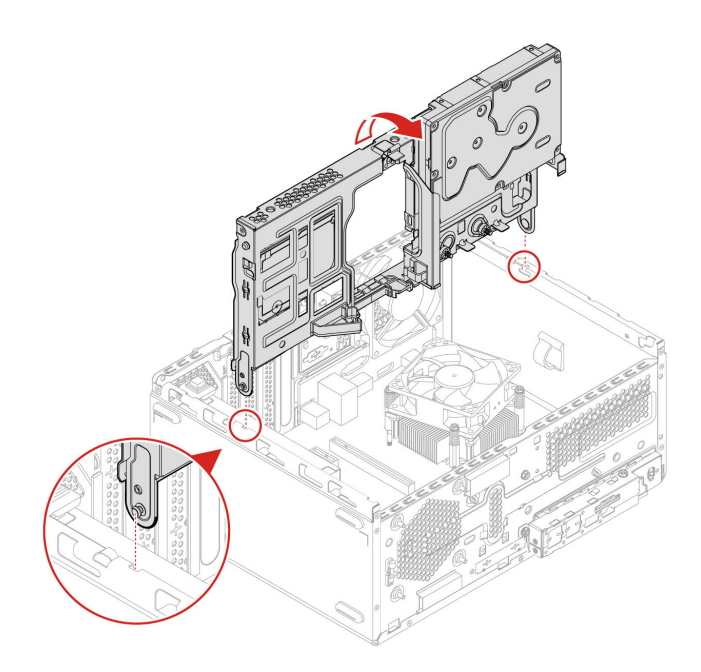

- 10. Réinstallez toutes les pièces retirées.
- 11. Placez l'ordinateur en position verticale. Ensuite, rebranchez le cordon d'alimentation et tous les câbles débranchés sur l'ordinateur.

**Remarque :** Si un dispositif de verrouillage est disponible, utilisez-le pour verrouiller l'ordinateur.

## <span id="page-29-0"></span>**Disque SSD M.2**

#### **Condition préalable**

Avant de commencer, lisez les [Consignes générales de sécurité et de conformité](https://pcsupport.lenovo.com/docs/generic_notices) et imprimez les instructions suivantes.

**Attention :** Pour remplacer la mémoire Optane dans le logement pour disque SSD M.2, accédez à [https://](https://support.lenovo.com/docs/tg_ssd)  [support.lenovo.com/docs/tg\\_ssd](https://support.lenovo.com/docs/tg_ssd) pour plus d'informations.

L'illustration suivante indique l'emplacement du disque SSD M.2 sur la carte mère.

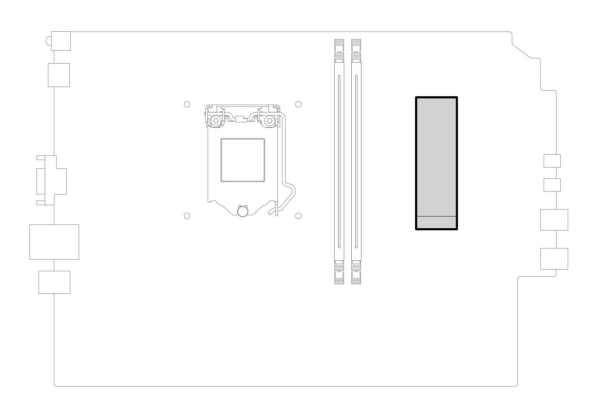

- 1. Éteignez l'ordinateur et retirez tous les périphériques et les câbles connectés.
- 2. Retirez le carter de l'ordinateur. Voir [« Carter de l'ordinateur » à la page 17.](#page-22-0)
- 3. Retirez le panneau frontal. Voir [« Panneau frontal » à la page 18.](#page-23-0)
- 4. Retirez la vis du disque SSD M.2.

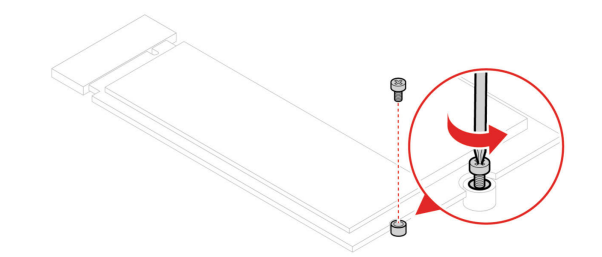

5. Sortez le disque SSD M.2 en le faisant glisser.

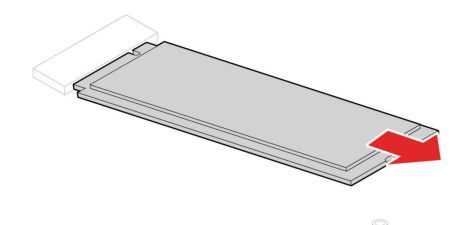

6. Installez le disque SSD M.2.

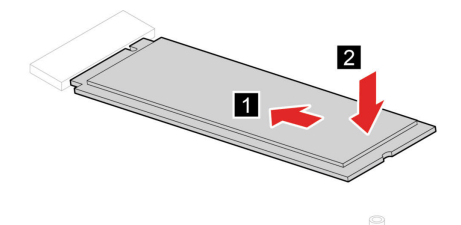

7. Fixez le disque SSD M.2 à l'aide de la vis.

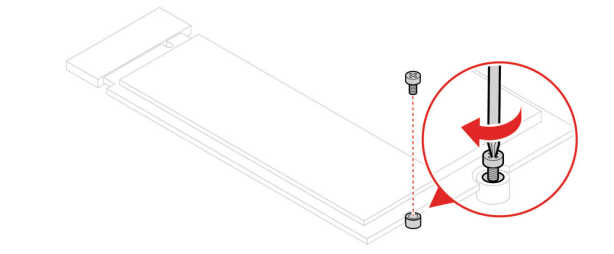

- 8. Réinstallez toutes les pièces retirées.
- 9. Placez l'ordinateur en position verticale. Ensuite, rebranchez le cordon d'alimentation et tous les câbles débranchés sur l'ordinateur.

**Remarque :** Si un dispositif de verrouillage est disponible, utilisez-le pour verrouiller l'ordinateur.

## <span id="page-31-0"></span>**Bloc d'alimentation électrique**

#### **Condition préalable**

Avant de commencer, lisez les [Consignes générales de sécurité et de conformité](https://pcsupport.lenovo.com/docs/generic_notices) et imprimez les instructions suivantes.

**Attention :** N'ouvrez pas l'ordinateur et ne procédez à aucune réparation avant d'avoir lu les Manuel d'informations sur le produit.

Bien qu'il n'y ait plus de pièce en mouvement dans votre ordinateur une fois le cordon d'alimentation débranché, les avertissements suivants sont requis pour votre sécurité et la certification Underwriters Laboratories (UL).

#### **ATTENTION :**

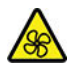

**Composants amovibles dangereux. N'approchez pas vos doigts ou toute autre partie du corps de l'appareil.**

#### **ATTENTION :**

**Ne retirez jamais le cache d'un bloc d'alimentation ou d'un autre composant portant l'étiquette suivante.** 

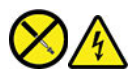

**Les composants portant cette étiquette contiennent une tension, un courant électrique et des niveaux d'énergie dangereux. Aucune pièce ne peut être remplacée à l'intérieur de ces composants. Si vous pensez qu'un de ces composants présente un incident, contactez un technicien de maintenance.**

- 1. Éteignez l'ordinateur et retirez tous les périphériques et les câbles connectés.
- 2. Retirez le carter de l'ordinateur. Voir [« Carter de l'ordinateur » à la page 17](#page-22-0).
- 3. Retirez le panneau frontal. Voir [« Panneau frontal » à la page 18.](#page-23-0)
- 4. Retirez le support de l'unité de stockage. Voir [« Support de l'unité de stockage » à la page 22](#page-27-0).
- 5. Débranchez les câbles d'alimentation de la carte mère.
- 6. Retirez les vis, appuyez sur le bouton de verrouillage et faites glisser le bloc d'alimentation hors de l'ordinateur.

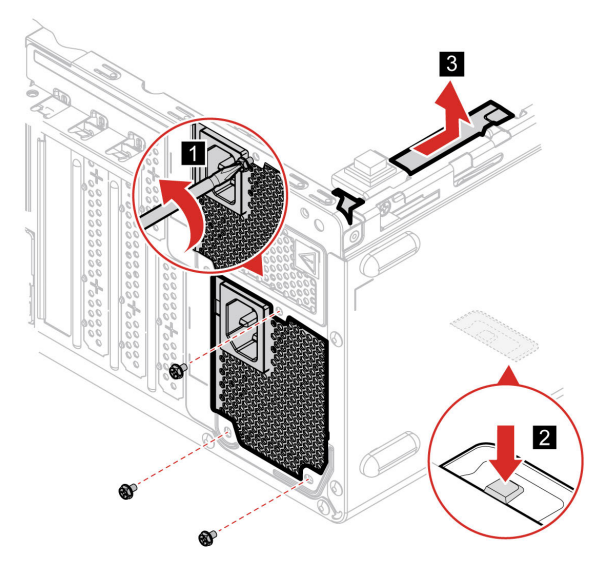

- 7. Branchez les nouveaux câbles du bloc d'alimentation à la carte mère.
- 8. Installez le bloc d'alimentation, puis les quatre vissez les vis.

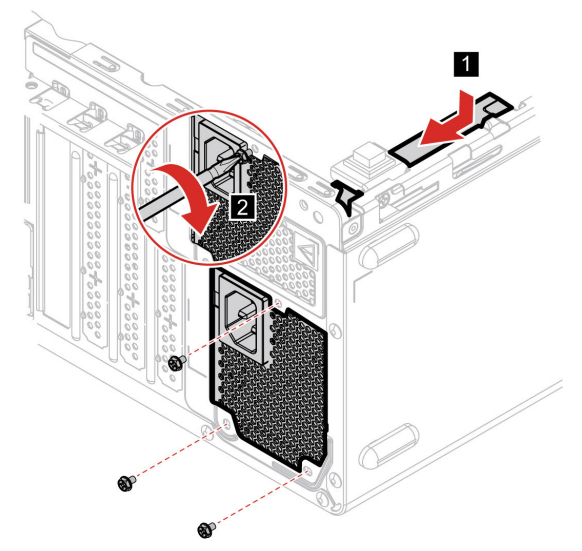

- 9. Réinstallez toutes les pièces retirées.
- 10. Placez l'ordinateur en position verticale. Ensuite, rebranchez le cordon d'alimentation et tous les câbles débranchés sur l'ordinateur.

**Remarque :** Si un dispositif de verrouillage est disponible, utilisez-le pour verrouiller l'ordinateur.

## <span id="page-32-0"></span>**Batterie à pile cellulaire**

#### **Condition préalable**

Avant de commencer, lisez les [Consignes générales de sécurité et de conformité](https://pcsupport.lenovo.com/docs/generic_notices) et imprimez les instructions suivantes.

**Attention :** N'ouvrez pas l'ordinateur et ne procédez à aucune réparation avant d'avoir lu les Manuel d'informations sur le produit.

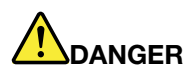

**Si la batterie à pile cellulaire n'est pas correctement remplacée, il existe un risque d'explosion. La batterie à pile cellulaire contient, en petite quantité, des substances toxiques. Afin d'éviter tout accident :** 

- **Ne la remplacez que par une batterie du type recommandé par Lenovo.**
- **N'exposez pas la batterie au feu.**
- **Ne l'exposez pas à une chaleur excessive.**
- **Évitez tout contact de la batterie avec l'eau.**
- **Ne la mettez pas en court-circuit.**
- **Ne la faites pas tomber et ne tentez pas de l'écraser, de la perforer ou de la soumettre à de fortes pressions. Un mauvais traitement ou une mauvaise utilisation risque d'entraîner une surchauffe de la batterie pouvant se traduire par une émission de gaz ou de flammes émanant de la batterie ou de la batterie à pile cellulaire.**

**Remarque :** Pour la mise au rebut d'une batterie à pile cellulaire, reportez-vous à la « Consigne relative à la pile cellulaire au lithium » dans les Consignes de sécurité et déclaration de garantie.

L'ordinateur comporte une mémoire spéciale qui conserve la date, l'heure et les paramètres des fonctions intégrées, par exemple, les affectations des connecteurs parallèles (configurations). Une batterie à pile cellulaire conserve ces informations actives lorsque vous mettez l'ordinateur hors tension.

La batterie à pile cellulaire ne nécessite normalement aucun chargement ou aucune maintenance tout au long de sa durée de vie ; toutefois, aucune batterie à pile cellulaire n'est éternelle. En cas de défaillance de la batterie à pile cellulaire, la date, l'heure et les données de configuration (y compris les mots de passe) sont perdues. L'ordinateur affiche alors un message d'erreur.

- 1. Éteignez l'ordinateur et retirez tous les périphériques et les câbles connectés.
- 2. Retirez le carter de l'ordinateur. Voir [« Carter de l'ordinateur » à la page 17](#page-22-0).
- 3. Déverrouiller le loquet.

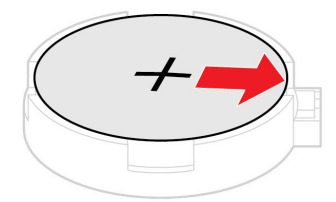

4. Retirez la batterie à pile cellulaire.

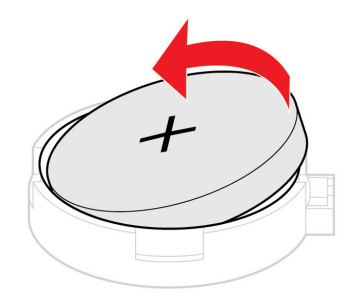

5. Installez la batterie à pile cellulaire.

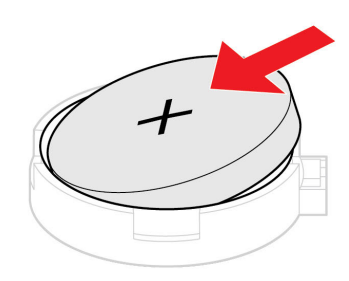

6. Mettez en place la batterie à pile cellulaire à l'aide du système de fixation.

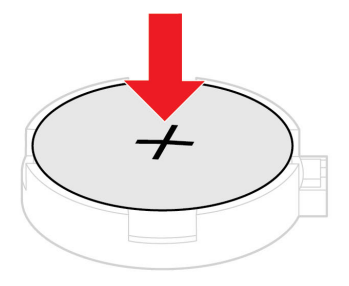

- 7. Réinstallez toutes les pièces retirées.
- 8. Placez l'ordinateur en position verticale. Ensuite, rebranchez le cordon d'alimentation et tous les câbles débranchés sur l'ordinateur.

**Remarque :** Si un dispositif de verrouillage est disponible, utilisez-le pour verrouiller l'ordinateur.

## <span id="page-35-0"></span>**Unité de disque optique**

#### **Condition préalable**

Avant de commencer, lisez les [Consignes générales de sécurité et de conformité](https://pcsupport.lenovo.com/docs/generic_notices) et imprimez les instructions suivantes.

#### **Procédure de remplacement**

- 1. Retirez le carter de l'ordinateur. Voir [« Carter de l'ordinateur » à la page 17](#page-22-0).
- 2. Retirez le panneau frontal. Voir [« Panneau frontal » à la page 18.](#page-23-0)
- 3. Débranchez le cordon de données et le cordon d'alimentation à l'arrière de l'unité de disque optique.
- 4. Appuyez sur le bouton de libération, puis poussez l'unité de disque optique hors du châssis avant de l'ordinateur.

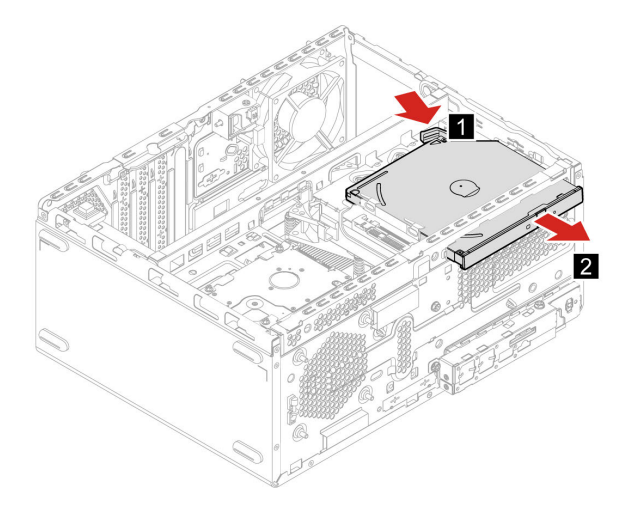

5. Débranchez le support du disque optique de l'unité de disque optique.

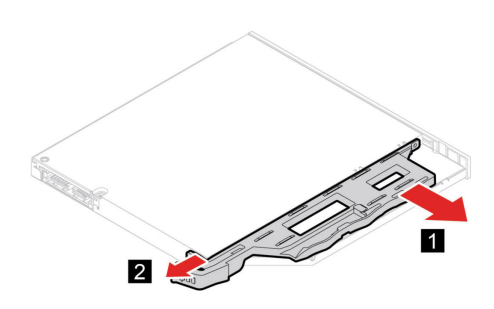

6. Installez le support du disque optique sur l'unité de disque optique.

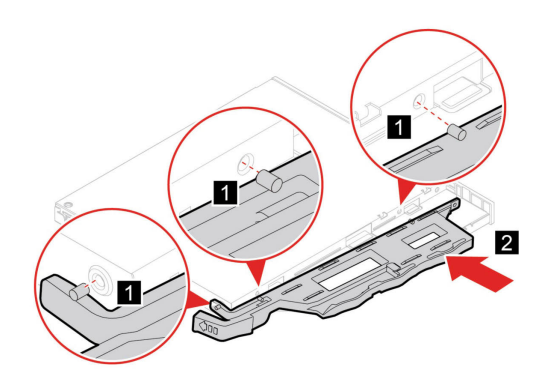

7. Installez l'unité de disque optique et rebranchez les câbles.

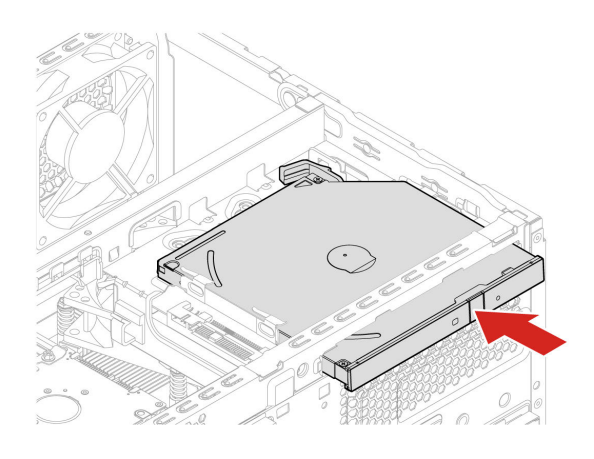

- 8. Réinstallez toutes les pièces retirées.
- 9. Rebranchez le cordon d'alimentation et tous les câbles débranchés sur l'ordinateur.

**Remarque :** Si un dispositif de verrouillage est disponible, utilisez-le pour verrouiller l'ordinateur.

## <span id="page-36-0"></span>**Bloc de dissipateur thermique**

#### **Condition préalable**

Avant de commencer, lisez les [Consignes générales de sécurité et de conformité](https://pcsupport.lenovo.com/docs/generic_notices) et imprimez les instructions suivantes.

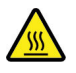

Avant d'ouvrir le carter de l'ordinateur, mettez l'ordinateur hors tension et patientez pendant plusieurs minutes jusqu'à ce que l'ordinateur ait refroidi.

- 1. Éteignez l'ordinateur et retirez tous les périphériques et les câbles connectés.
- 2. Retirez le carter de l'ordinateur. Voir [« Carter de l'ordinateur » à la page 17.](#page-22-0)
- 3. Retirez le panneau frontal. Voir [« Panneau frontal » à la page 18.](#page-23-0)
- 4. Retirez le support de l'unité de stockage. Voir [« Support de l'unité de stockage » à la page 22](#page-27-0).

5. Retirez les vis. Retirez ensuite le dissipateur thermique.

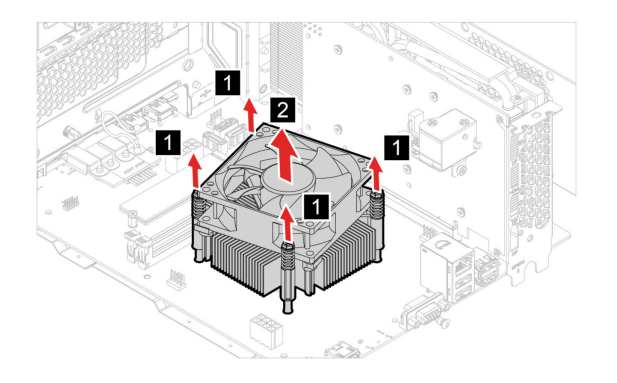

6. Installez le dissipateur thermique et fixez-le à l'aide de vis.

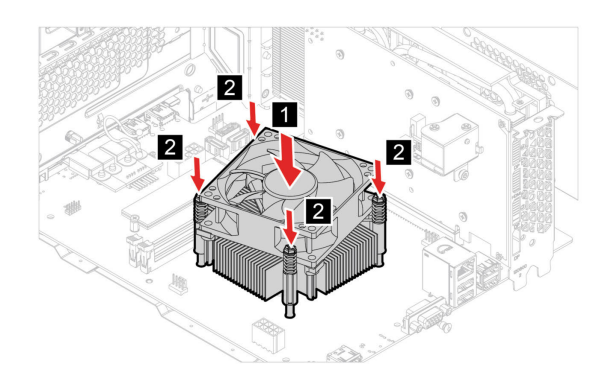

- 7. Réinstallez toutes les pièces retirées.
- 8. Placez l'ordinateur en position verticale. Ensuite, rebranchez le cordon d'alimentation et tous les câbles débranchés sur l'ordinateur.

**Remarque :** Si un dispositif de verrouillage est disponible, utilisez-le pour verrouiller l'ordinateur.

## <span id="page-37-0"></span>**Carte PCI Express**

#### **Condition préalable**

Avant de commencer, lisez les [Consignes générales de sécurité et de conformité](https://pcsupport.lenovo.com/docs/generic_notices) et imprimez les instructions suivantes.

- 1. Éteignez l'ordinateur et retirez tous les périphériques et les câbles connectés.
- 2. Retirez le carter de l'ordinateur. Voir [« Carter de l'ordinateur » à la page 17](#page-22-0).
- 3. Retirez le panneau frontal. Voir [« Panneau frontal » à la page 18.](#page-23-0)
- 4. Retirez le support de l'unité de stockage. Voir [« Support de l'unité de stockage » à la page 22](#page-27-0).
- 5. Faites pivoter le système de fixation de la carte et le loquet de la carte pour retirer la carte PCI-Express.

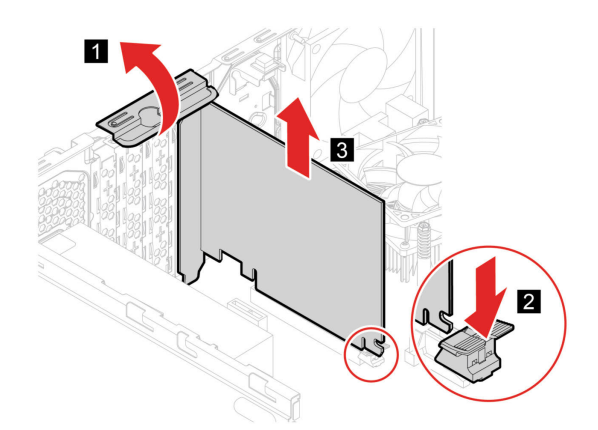

6. Installez la carte PCI-Express, puis fixez-la en fermant le loquet de la carte.

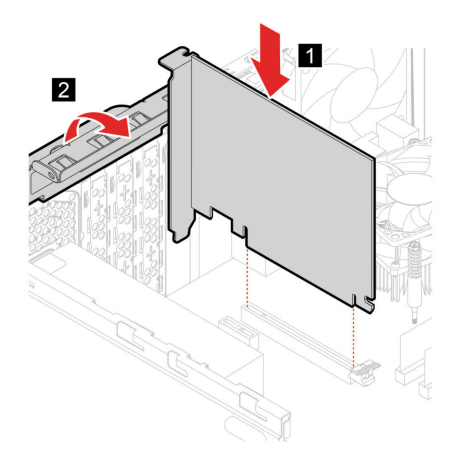

- 7. Réinstallez toutes les pièces retirées.
- 8. Reconnectez tous les câbles déconnectés à l'ordinateur, puis rebranchez le cordon d'alimentation à la prise secteur.

**Remarque :** Si un dispositif de verrouillage est disponible, utilisez-le pour verrouiller l'ordinateur.

### <span id="page-38-0"></span>**Module de mémoire**

#### **Condition préalable**

Avant de commencer, lisez les [Consignes générales de sécurité et de conformité](https://pcsupport.lenovo.com/docs/generic_notices) et imprimez les instructions suivantes.

Assurez-vous de bien respecter l'ordre d'installation pour les modules de mémoire comme indiqué dans l'illustration suivante.

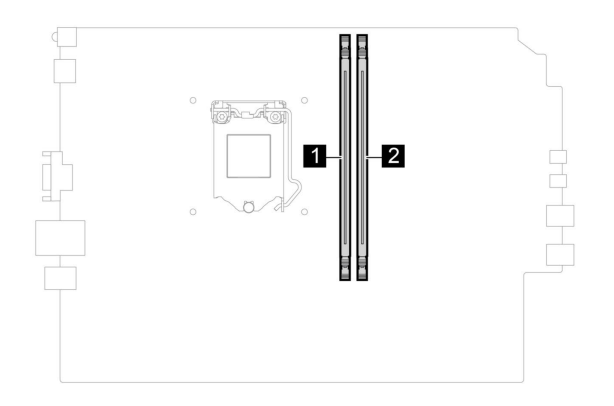

**Attention :** Ne touchez pas le bord du contact du module de mémoire. Dans le cas contraire, vous risquez d'endommager le module de mémoire.

#### **Procédure de remplacement**

- 1. Éteignez l'ordinateur et retirez tous les périphériques et les câbles connectés.
- 2. Retirez le carter de l'ordinateur. Voir [« Carter de l'ordinateur » à la page 17](#page-22-0).
- 3. Retirez le panneau frontal. Voir [« Panneau frontal » à la page 18.](#page-23-0)
- 4. Dégagez les loquets et retirez le module de mémoire.

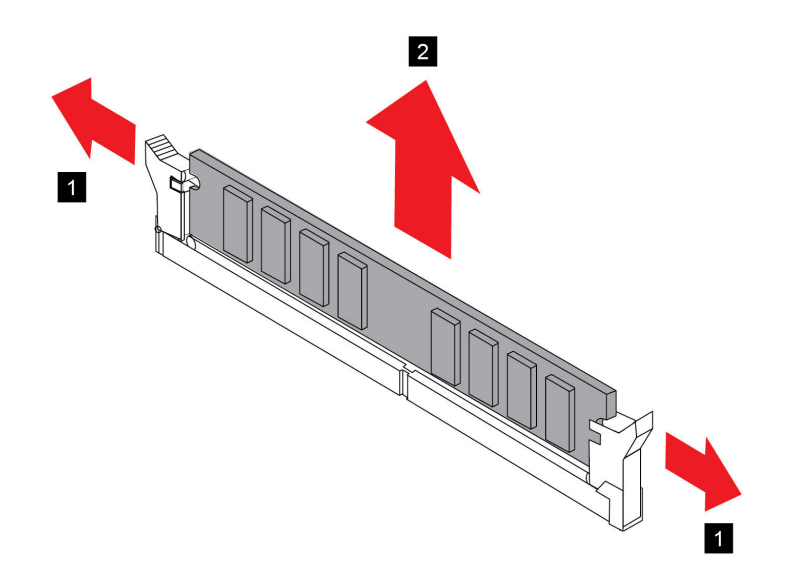

5. Installez un module de mémoire et fixez le module de mémoire avec les loquets.

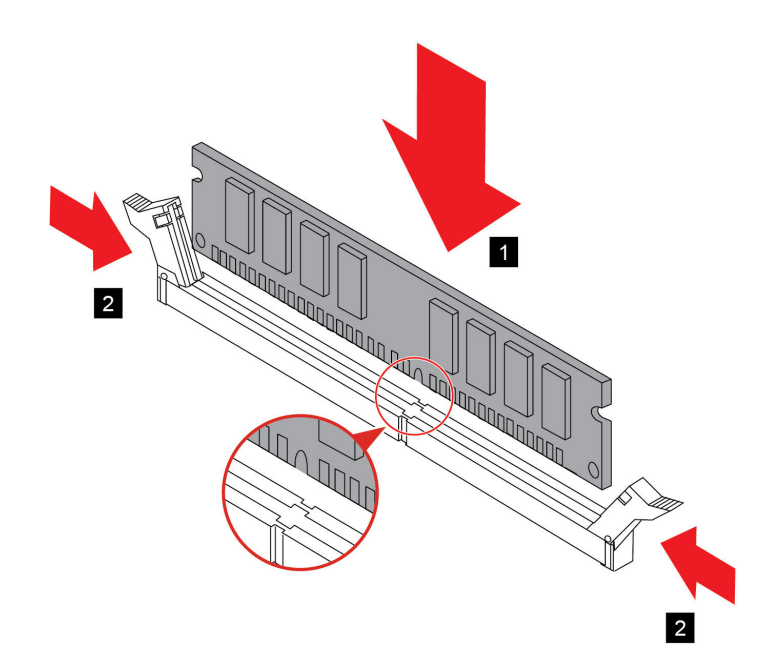

- 6. Réinstallez toutes les pièces retirées.
- 7. Reconnectez tous les câbles déconnectés à l'ordinateur, puis rebranchez le cordon d'alimentation à la prise secteur.

**Remarque :** Si un dispositif de verrouillage est disponible, utilisez-le pour verrouiller l'ordinateur.

## <span id="page-42-0"></span>**Chapitre 5. Aide et assistance**

## <span id="page-42-1"></span>**Foire aux questions**

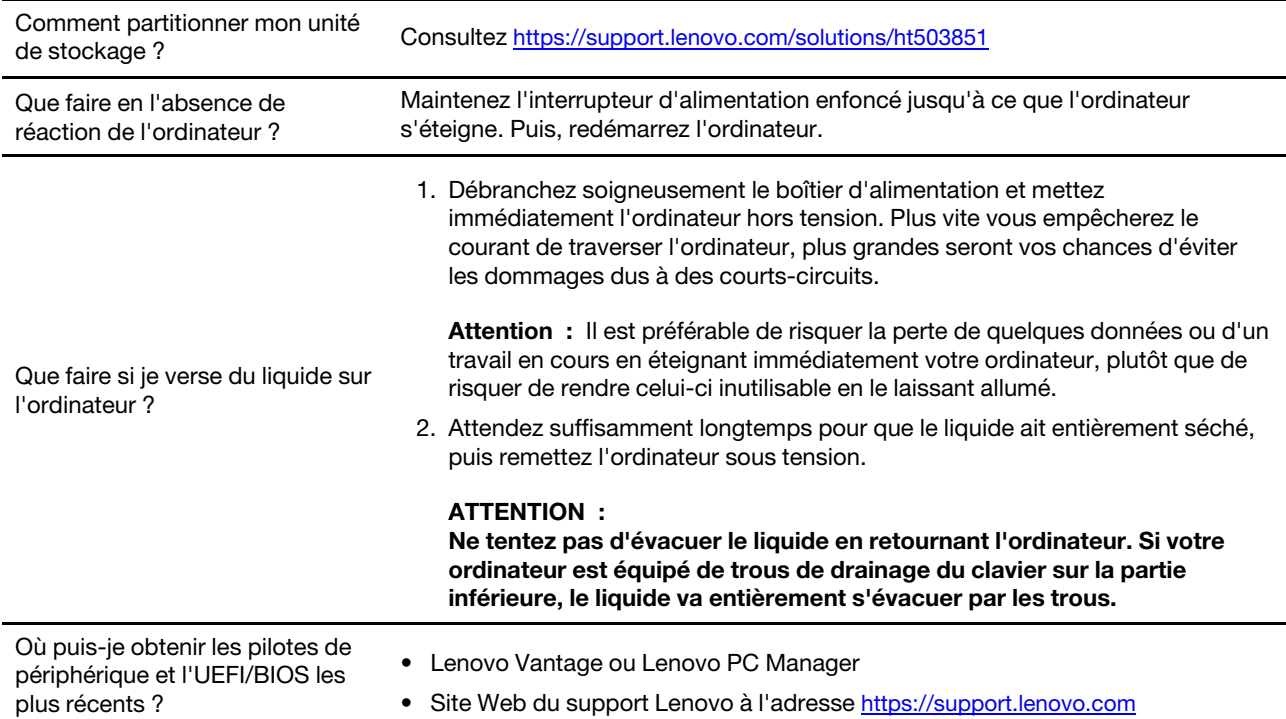

## <span id="page-42-2"></span>**Ressources d'aide**

Utilisez les ressources d'aide suivantes pour en savoir plus sur l'ordinateur et résoudre les problèmes.

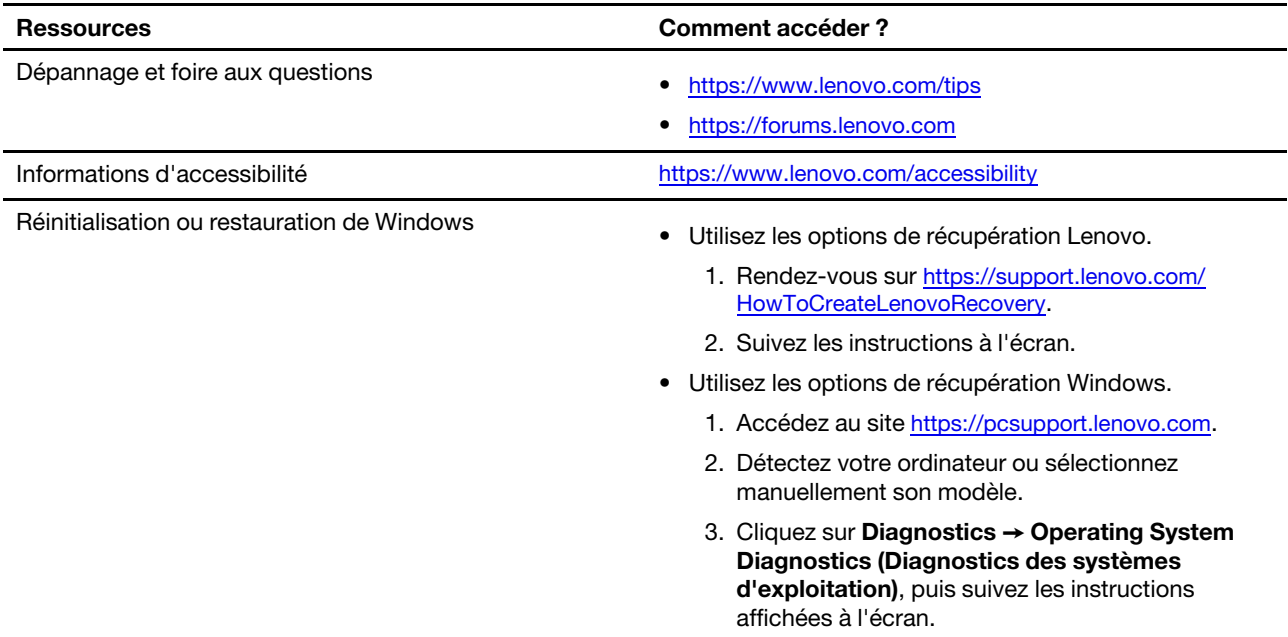

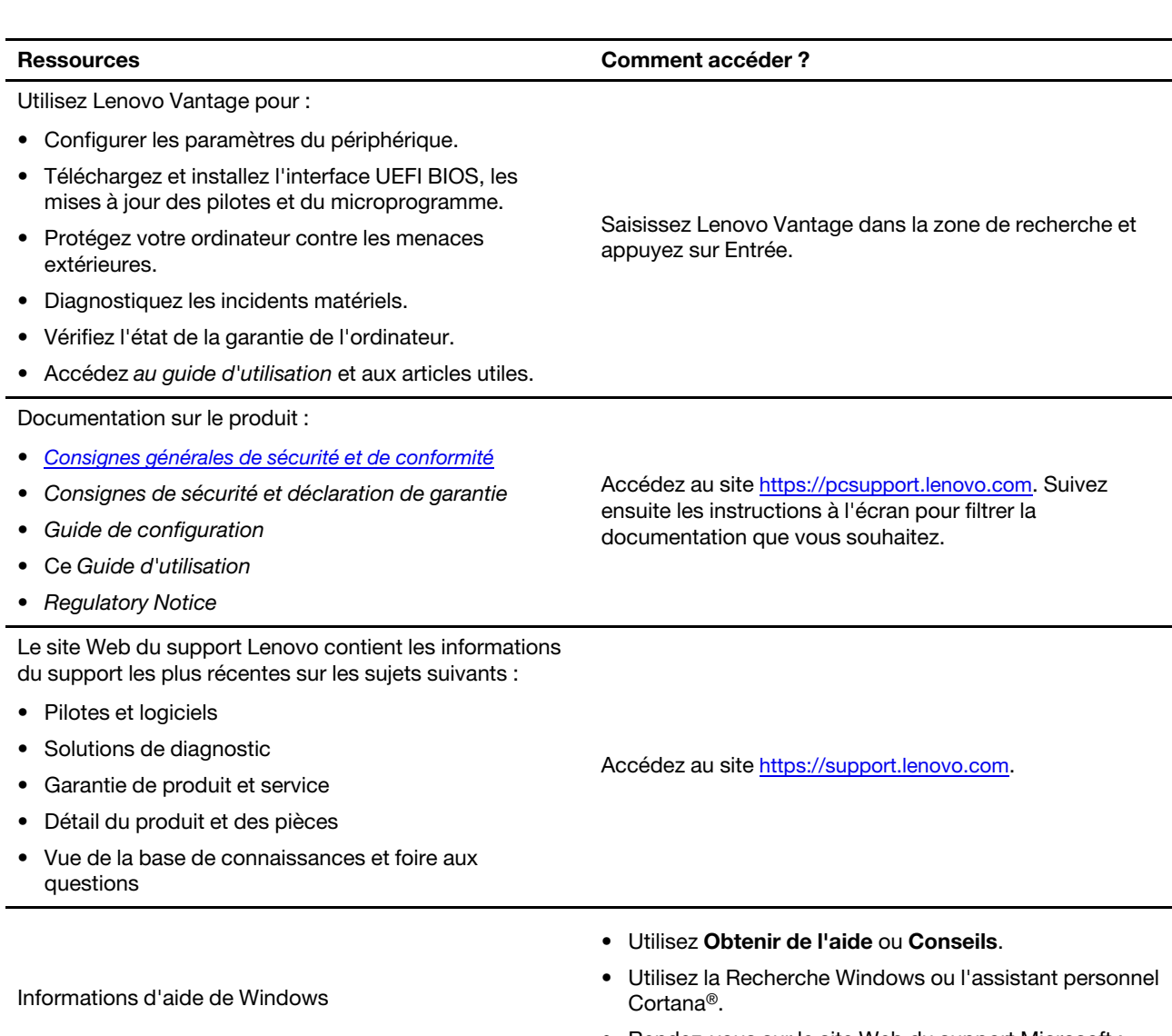

• Rendez-vous sur le site Web du support Microsoft : <https://support.microsoft.com>.

## <span id="page-44-0"></span>**Appeler Lenovo**

Si vous avez essayé de résoudre le problème vous-même et avez toujours besoin d'aide, appelez le Centre de support client Lenovo.

### <span id="page-44-1"></span>**Avant de prendre contact avec Lenovo**

Préparez les éléments suivants avant de contacter Lenovo :

- 1. Enregistrez les symptômes et les caractéristiques de l'incident :
	- Quelle est la nature de l'incident ? Est-il continuel ou ponctuel ?
	- Tout message d'erreur ou code d'erreur ?
	- Quel système d'exploitation utilisez-vous ? Quelle version ?
	- Quelles applications étaient en cours de fonctionnement au moment de l'incident ?
	- Pouvez-vous reproduire l'incident ? Si oui, comment ?
- 2. Enregistrez les informations système :
	- Nom du produit
	- Type de machine et numéro de série

L'image suivante montre l'emplacement de l'étiquette indiquant le type de machine et le numéro de série de votre ordinateur.

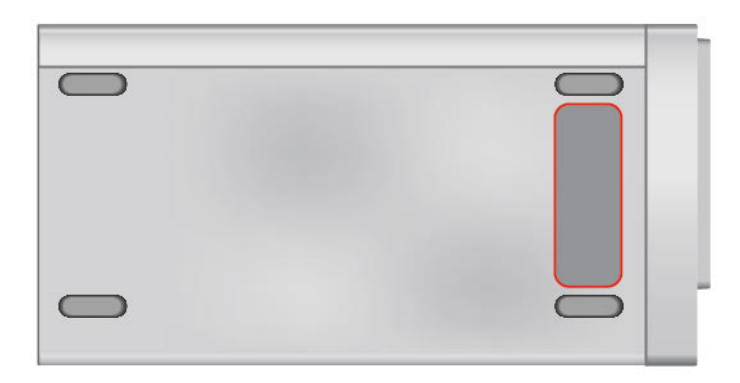

## <span id="page-44-2"></span>**Centre de support client Lenovo**

Pendant la période de garantie, vous pouvez appelez le Centre de support client Lenovo pour obtenir de l'aide.

#### **Numéros de téléphone**

Pour obtenir la liste des numéros de téléphone du support de Lenovo correspondant à votre pays ou à votre région, procédez comme suit :

<https://pcsupport.lenovo.com/supportphonelist>

**Remarque :** Les numéros de téléphone font l'objet de modification sans préavis. Si le numéro relatif à votre pays ou votre région n'est pas indiqué, prenez contact avec votre revendeur ou partenaire commercial Lenovo.

#### **Ces services sont disponibles pendant la période de garantie**

• Identification des incidents - Un personnel qualifié est à votre service pour vous aider à déterminer s'il s'agit d'un incident matériel et à choisir l'action nécessaire pour y remédier.

- Réparation matérielle S'il s'avère que l'incident provient d'un matériel Lenovo sous garantie, un personnel de maintenance qualifié est disponible pour assurer le niveau de service adéquat.
- Gestion de modifications techniques Occasionnellement, il peut arriver que des modifications postérieures à la vente d'un produit soient nécessaires. Lenovo ou votre revendeur, s'il est agréé par Lenovo, effectuera les modifications techniques (EC) applicables à votre matériel.

#### **Services non couverts**

- Remplacement ou utilisation de pièces non fabriquées pour ou par Lenovo, ou pièces non garanties par Lenovo
- Identification des incidents d'origine logicielle
- Configuration de l'UEFI BIOS dans le cadre d'une installation ou d'une mise à jour
- Changements, modifications ou mises à niveau des pilotes de périphérique
- Installation et maintenance de systèmes d'exploitation de réseau (NOS)
- Installation et maintenance des programmes

Pour plus d'informations sur les dispositions relatives à la Garantie applicable à votre matériel Lenovo, reportez-vous à la section « Informations relatives à la garantie » dans les Consignes de sécurité et déclaration de garantie fournies avec votre ordinateur.

## <span id="page-45-0"></span>**Acheter des services supplémentaires**

Pendant et après la période de garantie, vous pouvez acquérir des services supplémentaires auprès de Lenovo à l'adresse<https://www.lenovo.com/services>.

Les noms et la disponibilité des services varient selon les pays.

## <span id="page-46-0"></span>**Annexe A. Avis et marques**

#### **Notices**

Ce document peut contenir des informations ou des références concernant certains produits, logiciels ou services Lenovo non annoncés dans ce pays. Pour plus de détails, référez-vous aux documents d'annonce disponibles dans votre pays, ou adressez-vous à votre partenaire commercial Lenovo. Toute référence à un produit, logiciel ou service Lenovo n'implique pas que seul ce produit, logiciel ou service puisse être utilisé. Tout autre élément fonctionnellement équivalent peut être utilisé, s'il n'enfreint aucun droit de Lenovo. Il est de la responsabilité de l'utilisateur d'évaluer et de vérifier lui-même les installations et applications réalisées avec des produits, logiciels ou services non expressément référencés par Lenovo.

Lenovo peut détenir des brevets ou des demandes de brevets en attente concernant les produits mentionnés dans ce document. La remise de ce document ne vous donne aucun droit de licence sur ces brevets ou demandes de brevet. Si vous désirez recevoir des informations concernant l'acquisition de licences, veuillez en faire la demande par écrit à l'adresse suivante :

Lenovo (United States), Inc. 8001 Development Drive Morrisville, NC 27560  $U.S.A$ Attention: Lenovo Director of Licensing

LE PRESENT DOCUMENT EST LIVRE « EN L'ETAT ». LENOVO DECLINE TOUTE RESPONSABILITE, EXPLICITE OU IMPLICITE, RELATIVE AUX INFORMATIONS QUI Y SONT CONTENUES, Y COMPRIS EN CE QUI CONCERNE LES GARANTIES DE NON-CONTREFACON, DE VALEUR MARCHANDE OU D'ADAPTATION A VOS BESOINS. Certaines juridictions n'autorisent pas l'exclusion des garanties implicites, auquel cas l'exclusion ci-dessus ne vous sera pas applicable.

Il est mis à jour périodiquement. Chaque nouvelle édition inclut les mises à jour. Pour fournir un meilleur service, Lenovo se réserve le droit d'améliorer et/ou de modifier les produits et logiciels décrits dans les manuels fournis avec votre ordinateur et le contenu du manuel, à tout moment et sans préavis.

L'interface et la fonction du logiciel, ainsi que la configuration matérielle décrite dans les manuels fournis avec votre ordinateur, peuvent ne pas correspondre exactement à la configuration réelle de l'ordinateur que vous achetez. Pour la configuration du produit, reportez-vous au contrat associé (le cas échéant) ou à la liste de présentation du produit, ou consultez le distributeur pour la vente de produits. Lenovo pourra utiliser ou diffuser, de toute manière qu'elle jugera appropriée et sans aucune obligation de sa part, tout ou partie des informations qui lui seront fournies.

Les produits décrits dans ce document ne sont pas conçus pour être implantés ou utilisés dans un environnement où un dysfonctionnement pourrait entraîner des dommages corporels ou le décès de personnes. Les informations contenues dans ce document n'affectent ni ne modifient les garanties ou les spécifications des produits Lenovo. Rien dans ce document ne doit être considéré comme une licence ou une garantie explicite ou implicite en matière de droits de propriété intellectuelle de Lenovo ou de tiers. Toutes les informations contenues dans ce document ont été obtenues dans des environnements spécifiques et sont présentées en tant qu'illustration. Les résultats peuvent varier selon l'environnement d'exploitation utilisé.

Lenovo pourra utiliser ou diffuser, de toute manière qu'elle jugera appropriée et sans aucune obligation de sa part, tout ou partie des informations qui lui seront fournies.

Les références à des sites Web non Lenovo sont fournies à titre d'information uniquement et n'impliquent en aucun cas une adhésion aux données qu'ils contiennent. Les éléments figurant sur ces sites Web ne font pas partie des éléments de ce produit Lenovo et l'utilisation de ces sites relève de votre seule responsabilité.

Les données de performance indiquées dans ce document ont été déterminées dans un environnement contrôlé. Par conséquent, les résultats peuvent varier de manière significative selon l'environnement d'exploitation utilisé. Certaines mesures évaluées sur des systèmes en cours de développement ne sont pas garanties sur tous les systèmes disponibles. En outre, elles peuvent résulter d'extrapolations. Les résultats peuvent donc varier. Il incombe aux utilisateurs de ce document de vérifier si ces données sont applicables à leur environnement d'exploitation.

Ce document est protégé par des droits d'auteur de Lenovo et ne fait l'objet d'aucune licence open source ni d'aucun accord Linux qui pourrait être associé au logiciel livré avec ce produit. Lenovo peut mettre à jour ce document à tout moment et sans préavis.

Pour obtenir les dernières informations ou pour tout commentaire ou question, contactez ou visitez le site Web de Lenovo : <https://pcsupport.lenovo.com>

#### **Marques**

LENOVO, le logo LENOVO, IDEACENTRE et le logo IDEACENTRE sont des marques de Lenovo. Intel, Optane et Thunderbolt sont des marques d'Intel Corporation ou de ses filiales aux États-Unis et/ou dans d'autres pays. Microsoft, Windows et Cortana sont des marques du groupe Microsoft. Les termes HDMI et HDMI High-Definition Multimedia Interface sont des marques déposées de HDMI Licensing LLC aux Etats-Unis et dans d'autres pays. Wi-Fi et Wi-Fi Alliance sont des marques déposées de Wi-Fi Alliance. USB-C est une marque d'USB Implementers Forum. Toutes les autres marques sont la propriété de leurs propriétaires respectifs. © 2021 Lenovo.

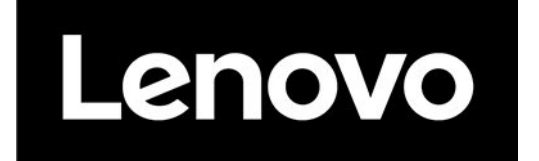